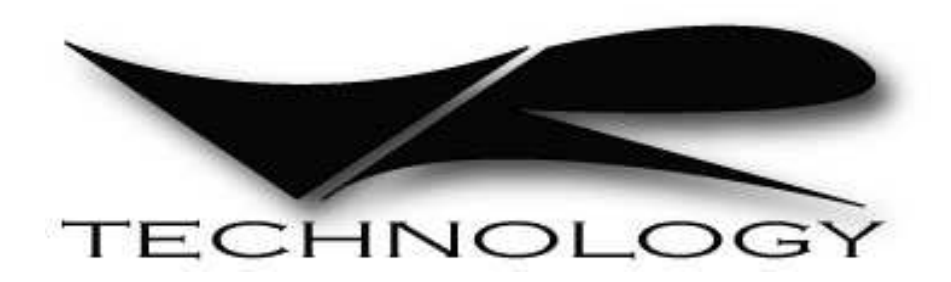

**To ensure your user information is up to date. Please check www.technologyindepth.com for updates to this manual.**

# **VR Series Dive Computer Manual**

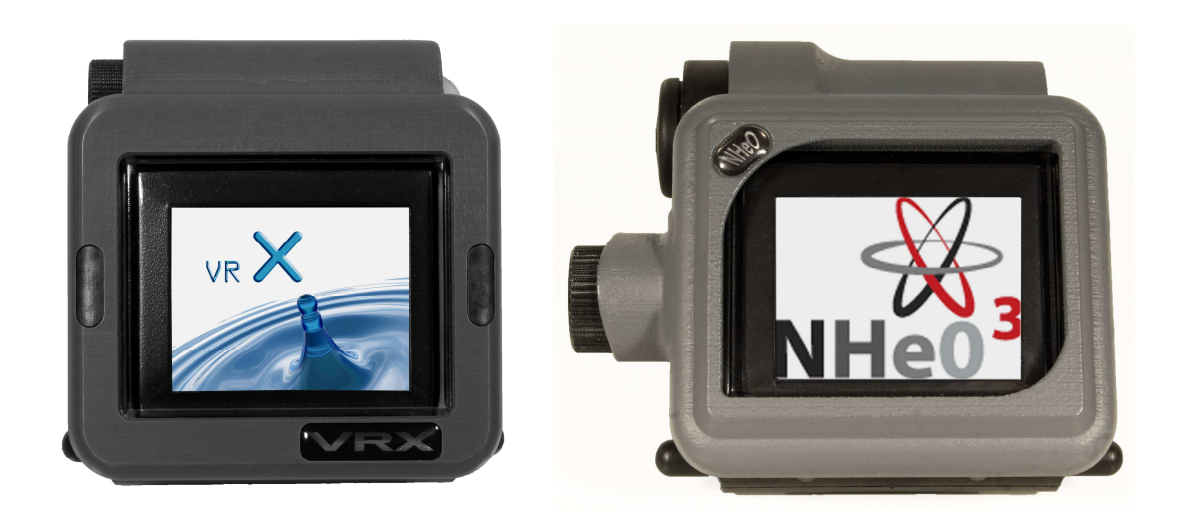

#### **Model Types covered in this manual**

VRX NHeO 3

#### **Manufactured by**

VR Technology Limited

Technology House

23/25 Bridge Street

Bailey Gate Ind Est

Sturminster Marshall

Dorset. UK

BH21 4DB

EC Type Examination Conducted by SGS United Kingdom Ltd., Unit 202b Worle Parkway, Weston-super-mare, BS22 6WA. Notified Body No 0120

#### **CE Declaration**

EC Type certification under the Directive 89/686/EEC has been granted to these devices as a Diving Safety Device when used in conjunction with one of the following accessories.

- i. HP Link Safety Device for Diving (EN 14143:2003, EN 250:2000.)
- ii.  $4<sup>th</sup>$  Cell Connection – Safety Device for Diving (EN 14143:2003)
- iii. URM Safety Device for Diving (EN 14143:2003)

This product complies with EN 13319:2000

## **WARNING**

Diving is an adventurous sport and should not be undertaken without receiving the necessary training from a recognised training agency.

# **Table of Contents**

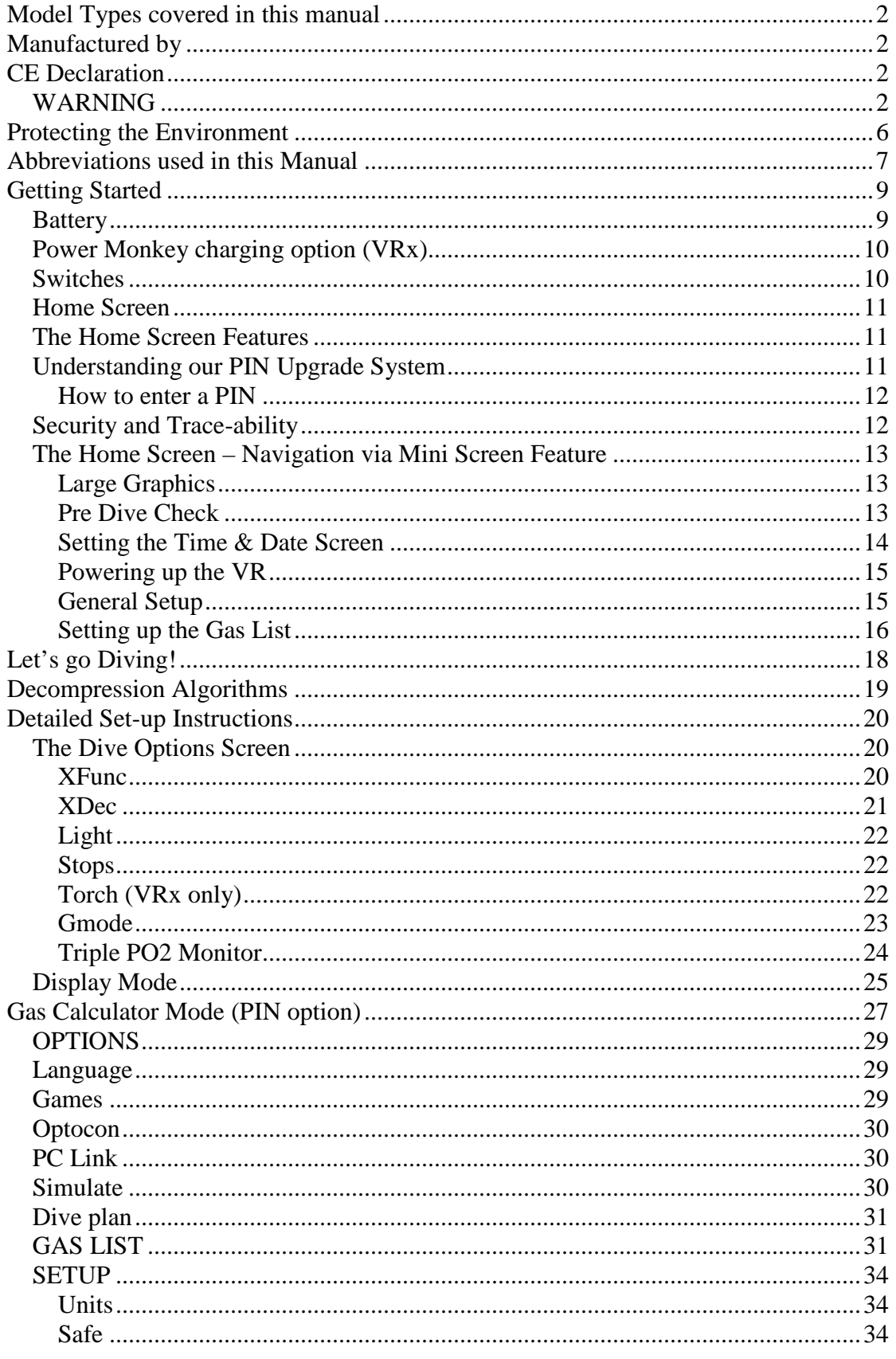

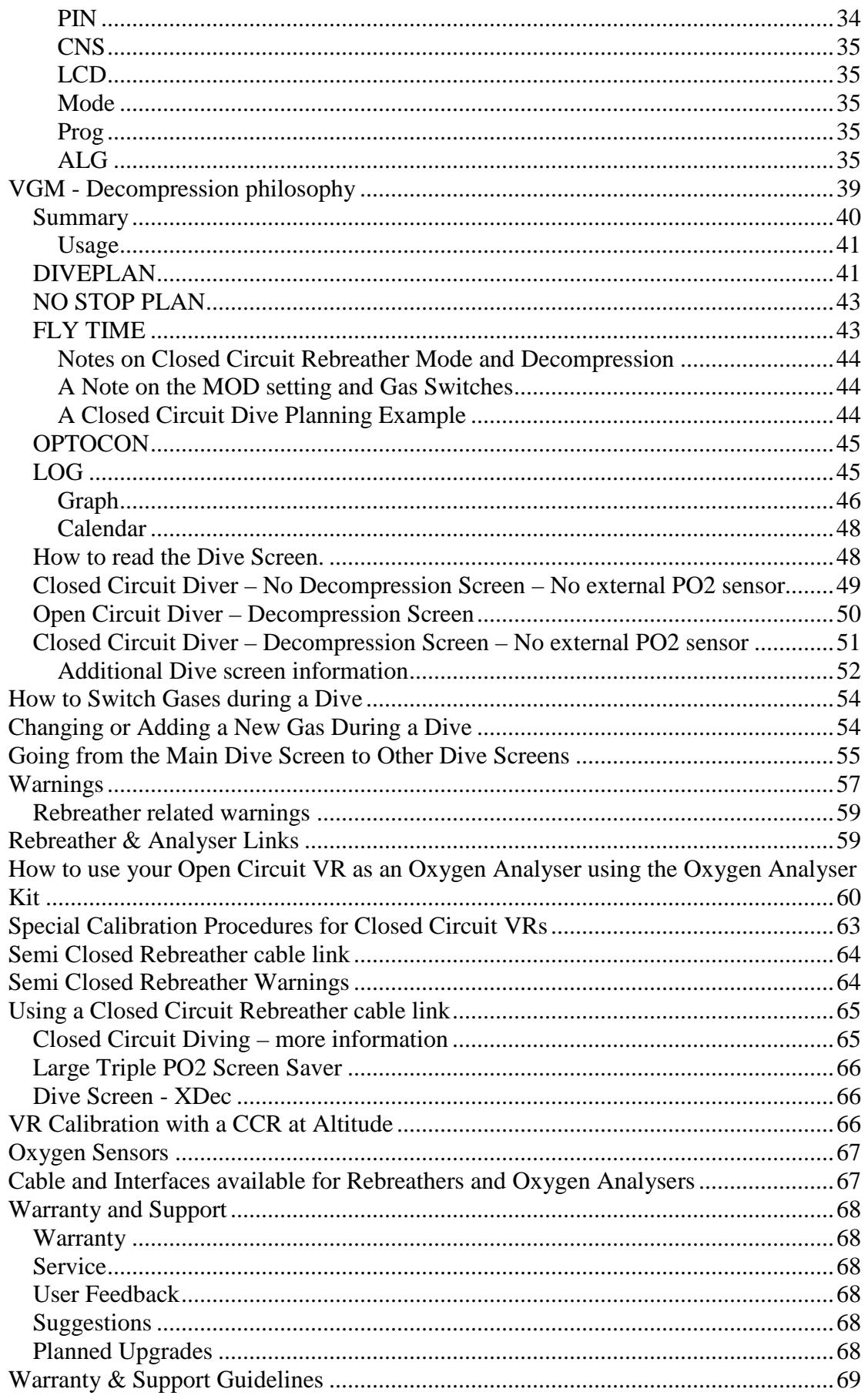

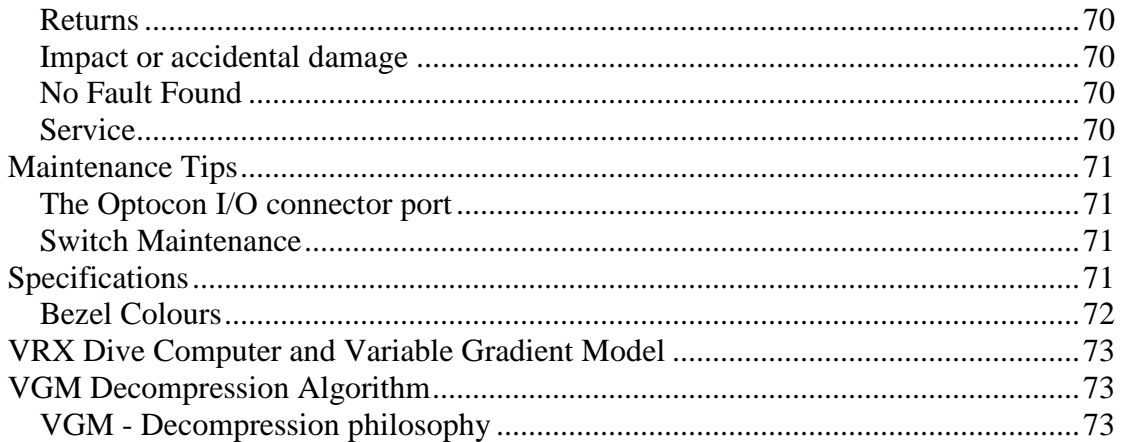

# **WARNING!**

**Even if your dive computer or PC generated software allows for less conservatism and a reduction in decompression times this should not be arbitrarily undertaken without first researching data available from other divers/agencies, conducting controlled trials and understanding that you may be undertaking a level of experimentation in order to adjust the algorithm for your specific needs.** 

**No decompression algorithms can give a guaranteed safe decompression. It is your responsibility to be trained, dive safely, carry backup tables and instrumentation and compare any decompression profiles generated by the VR range of computers and their associated decompression software against established diving tables with which you are happy and/or accept that you may be conducting experimental decompressions.** 

**High pressure gas sensors and PO2 monitors when connected to VR dive computer product provide for the additional monitoring of key safety data. It is important that in the unlikely event of failure, back-up instrumentation is carried.** 

**In the case of a rebreather, the unit should be capable of monitoring the PO2 in addition to using information from the VR computer.**

# **Protecting the Environment**

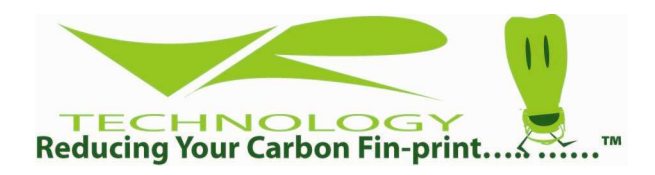

VR Technology are proud to announce that we manufacture responsibly. Using our ISO9001:2008 system of manufacture, we are fully compliant with RoHS component directives ensuring we use parts that are least harmful to the environment. Also in accordance with the WEEE scheme, we dispose of all manufacturing waste responsibly.

As divers we have a duty to protect this amazing planet we live on……Join us!

# Reduce your carbon fin print as well!

# **Abbreviations used in this Manual**

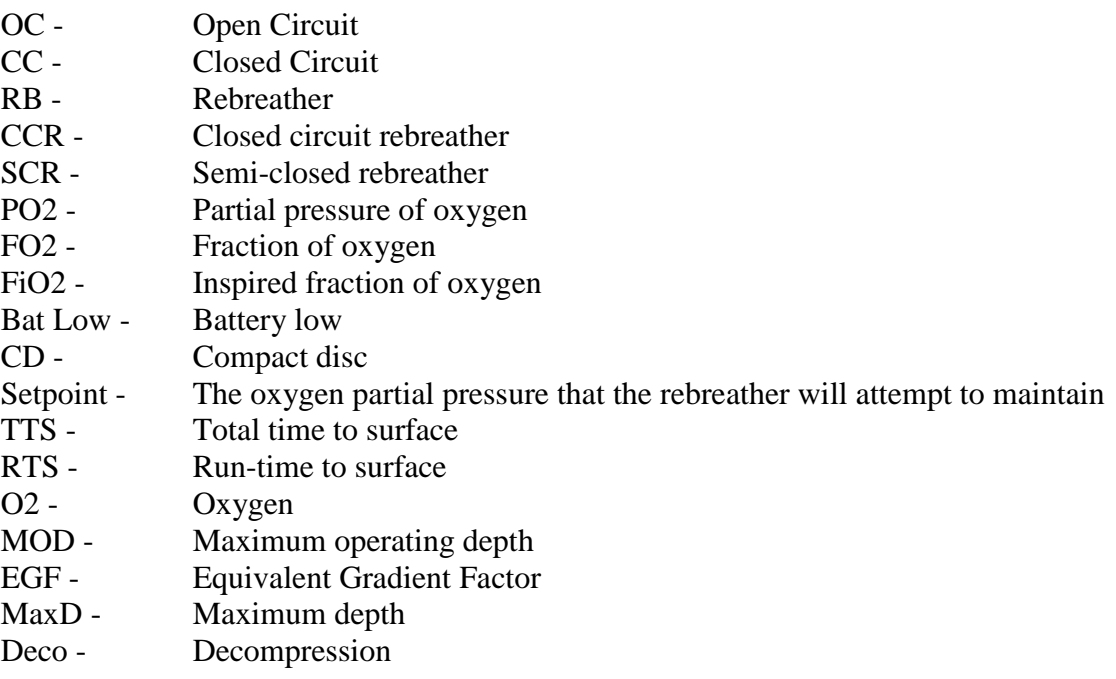

Congratulations on your purchase of a VR dive computer.

You are going to have a lot of fun learning how to use your new VR.

Your VR has been delivered to you in G10 mode. This is the latest version of VR software and, we believe, represents a considerable advance over earlier versions.

If you prefer, you can run the VR in G3 mode which is almost identical to G10 mode but only allows you to preset three gases in the gas list (plus air).

Your VR is a full colour dive computer.

#### **The 2010 versions of the product now come with the following features;**

- Optocon (IR transmission of PO2/PC link) No more wet connectors
- Auto large graphics mode The menu bar disappears after a few seconds and the rest of the text gets larger
- Automatic external sensor sensing (Xfunc). The unit knows what is connected to the Optocon port and adjusts automatically
- New power saving modes Increased battery life
- Simplified gas selection menus and rebreather bailout mode
- Icon menus
- Single and 3 sensor oxygen cell options (auto sensing)
- Variable Gradient Model algorithm (standard on the VRx, a PIN option on the NHeO 3).

## **Getting Started**

Looking at the computer in your hand (images below). The VRx is on the left and the NHeO 3 is on the right.

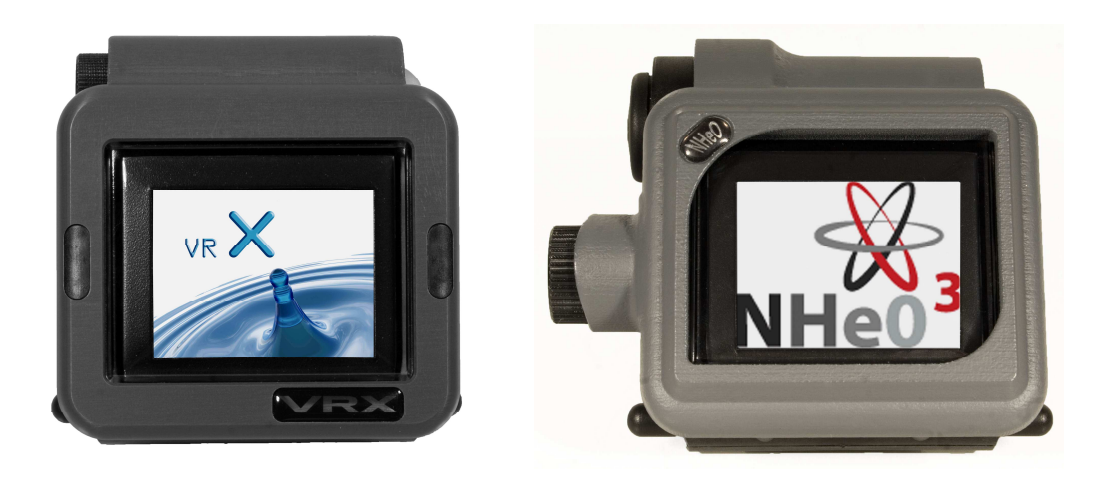

#### **Battery**

The VRX is fitted with a rechargeable Lithium-ion battery. A multi-voltage charger is supplied, that will recharge a completely flat battery in approximately 3 hours.

The NHeO 3 uses a user-replaceable 1.5v to 3.6v battery system. Alkaline or lithium batteries can be used. Access is via the battery cap on the side with the cap key supplied.

The battery level is shown in percentage (VRx) or volts (NHeO 3) on the main front dry screen. A full battery will give the approximate performance below:

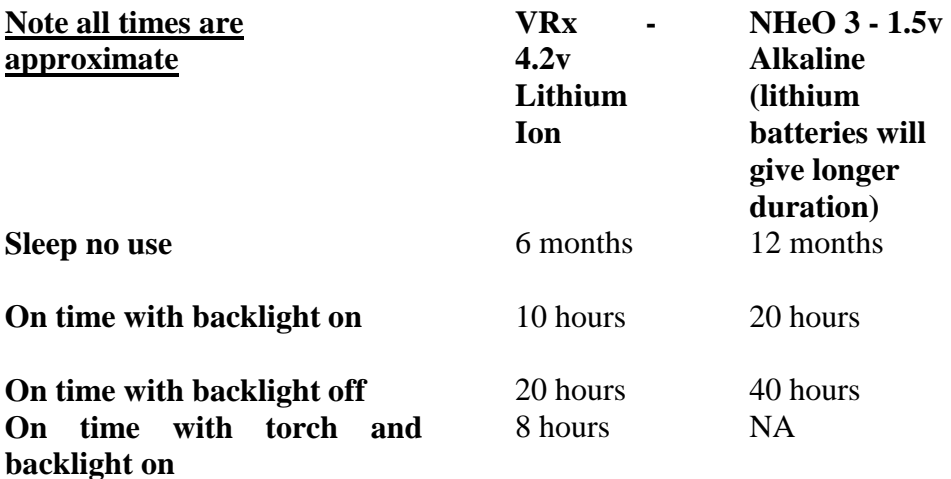

The VRx battery comes with a 4-year warranty. The lithium battery needs to be serviced and replaced at the factory. **Do not take the VR apart (VRx/NHeO 3) or change the battery yourself (VRx). Warranty is void if the VR has been opened or tampered with.**

#### **Power Monkey charging option (VRx)**

We are pleased to announce our association with Power Traveller who make a superb range of mobile charging products. With our special adaptor, you can charge your VRx with their Power Monkey detailed here. The Power Monkey will also charge your mobile phone and most MP3 and MP4 products. The Power Monkey itself can be charged from its own world wide mains supply, or its' Solar Cell or a computer USB port. Please visit the Power Monkey web site for full details. The VRx adaptor is only available when buying the Power Monkey option from VR Technology Ltd - Part# 2014.

#### **Switches**

On the left and right at the bottom are two black plastic slide switches which you use to navigate your way through the functions of the computer either on the surface or underwater.

The switches work in four ways, as follows:-

1. A short push and release of one switch.

2. A push and long hold of one switch (hold the switch in until the screen changes.)

3. A short push of both switches – characterised by thin enclosed brackets  $\langle \rangle$  with the menu item between them.

4. A long push and hold of both switches (again, hold the switches in until the screen changes.) – characterised by thick enclosed brackets  $\langle \rangle$  with the menu item between them.

Your VR is activated by pushing and holding either switch. The first screen to be displayed will be the Home screen.

# **Home Screen**

**Note.** The battery indicator on the NHeO 3 will show a voltage, whereas the VRx will have a % remaining display.

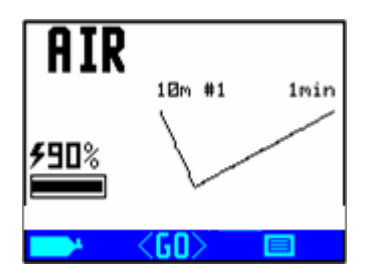

# **The Home Screen Features**

- The current active gas, (top left hand corner)
- The current remaining battery voltage (NHeO 3) percentage (VRx), (middle left)
- A BAT LOW advisory when the battery voltage is low. **The battery should be changed/charged before diving.**
- The Pre Dive Check mini screen feature, (on Start Up the log screen shows first, giving you a profile of your most recent dive.)
- A gas bottle graphic in the bottom left corner
- A menu graphic in the bottom right corner
- A GO graphic in the centre at the bottom

# **Understanding our PIN Upgrade System**

VRX Dive computer comes configured with the external oxygen sensor port turned on and can monitor up to 3 oxygen sensors. The NHeO 3 also comes with the external oxygen sensor port turned on but only activated for one sensor. The NHeO 3 is capable of being PIN upgraded to monitor 3 oxygen sensors.

### **No external link hardware (cable etc.) is supplied with either computer and should be purchased separately.**

If you purchased your VR and wish to upgrade with a new PIN, please contact us or your dealer to purchase the PIN. Pin information can be found on white strips attached to the plastic CD envelope that came with the computer. Please keep these PINs, and any other PINs you subsequently purchase, in a safe place.

To activate the purchased level and features, enter the 16 digit PIN(s) following the procedure outlined below. To purchase further level upgrades or activate additional features, contact your VR Computers dealer. So that the dealer can give you the correct PIN(s), when you make the purchase you will need to provide the unique 16 digit serial number of your VR. This Serial Number is on line 4 of the PIN screen which can be found in the SETUP menu.

The SETUP menu is accessible via the mini screen feature in the Home screen.

## **How to enter a PIN**

PINs are keyed in using the switches and are logged in on the bottom line of the PIN NUM screen. A short push on a switch will move the number highlighted by 1; a long hold will move it by 8. When keying in each digit or letter move forwards using the right hand + switch. Do not move backwards using the left hand - switch except to correct, as this may cause previously entered numbers to change. After you have keyed in the last digit of your PIN there will be a pause before the cursor moves to the top of the screen you can use the left and right switches to key in your name and phone number, or any other data you wish, in order to identify the VR computer as yours, (see below).

#### **After a PIN has been successfully installed the bottom line of the screen will revert to 16 zeros.**

### **Security and Trace-ability**

A key benefit of the PIN system is the security and trace-ability it offers. In order to change or remove the identifying particulars you have installed, someone would need one of your PINs so keep them in a safe place away from your VR. Then, if your computer is ever lost or stolen, notify us and, as your identifying particulars will still be there on the screen, we can look out for it in the event that it ever comes in to us for repair or upgrade. Also don't forget to write to us and register ownership via our website, www.technologyindepth.com If you lose your PIN(s), we can only reissue them to you if we have you listed as the owner. If you should ever sell on your computer, you will need to give the new owner the PINs so that the security information can be changed.

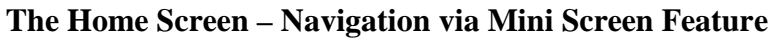

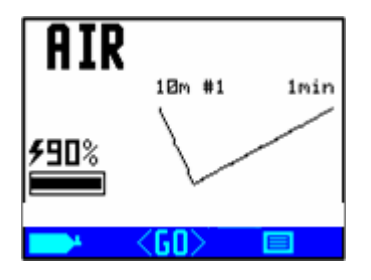

# **Large Graphics**

VR's now come with an automatic large graphics feature. After a few seconds the menu icons at the bottom of the screen disappear and the remaining characters are resized to a larger format. Pushing any button brings the menus back.

# **Pre Dive Check**

The Mini Screen feature in the Home Screen is designed primarily to make it easy for you to check the settings in your VR and allow you to change any of the settings if necessary before you dive. The mini screen shows a small version of the actual menu you will go to by selecting <GO>. Additional menu screens can me accessed by doing a long hold on the right button when the menu icon  $\Box$  is displayed as in the right hand corner of the Home screen above.

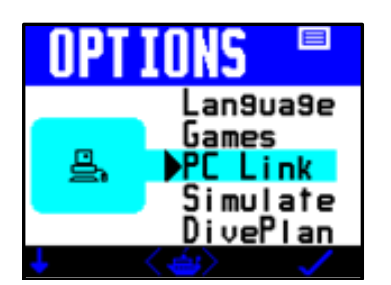

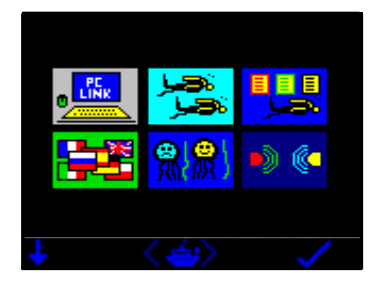

The screen on the left will be displayed when in the Display Mode menu if the Photo box is not ticked and will be set to the screen on the right if the Photo box is set to a tick, A or F (see Display Modes).

A short push on either the right or left switch will allow you to move through the mini screens one by one. Again, a short push of both switches  $\langle GO \rangle$  will expand whichever mini screen is currently showing and allow you to change settings within the screen.

The mini screens appear in the following order with successive short pushes of the right hand switch. Whatever the last screen is that you were using, when you have finished changing options and go back to the front screen, that mini screen will be the one displayed.

- Log
- Gas List
- Options menu
- Oxygen Sensor (a PIN upgrade option: see Rebreather Link and Oxygen Analyser sections). Only displays if XFunc set on.
- Optocon
- Gas Calculator (PIN required)
- No Stop Plan
- Time & Date
- Help Menu
- Display Modes
- Set Up
- VGM (PIN option NHeO 3)
- Fly Time
- Dive Options

A long push of the left hand switch at any time in the Home Screen will take you into the Gas List so you can set up, select or adjust the gas mixes you are planning to dive with as well as set your computer to open circuit or closed circuit decompression calculations.

# **Setting the Time & Date Screen**

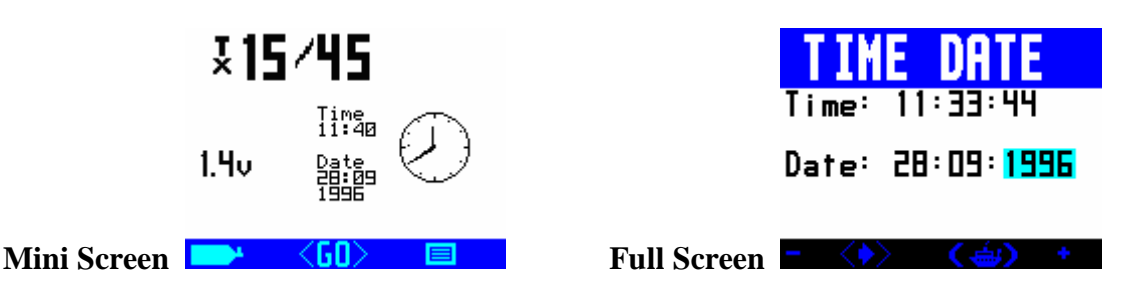

The VR is accurate to the European PREN standard for digital dive timing devices but it is not a precision chronograph. You may need to adjust it occasionally in order to display the correct time.

## **Changing the time will not affect de-saturation calculations.**

A short push of the right switch  $+$  will increment the highlighted field by one, a long push by ten.

A short push of the left hand switch will decrement the highlighted field by one, a long push by ten.

A short push of both switches together will move the highlight to the next field.

A long push of both switches will exit the screen, save the changes and return you to the home screen.

# **Powering up the VR**

It is not necessary to power up the VR before you dive. The screen will automatically power up within a minute of exposure to an absolute pressure of 1.3 Bar or greater. **Note**: This means in practice that if you do a very fast descent the VR computer may not switch on until you are at depth.

If you want the screen to be on from the moment you enter the water, power up the VR before you dive by pushing either switch once. The screen will stay active for 5 minutes after any button push (On the surface, if no switch is pushed the VR will turn itself off after about a minute to save power.)

# **General Setup**

Functions such as Safety factor, Units (M/ft), Minimum Stop Depth and Light Mode are all available on the SETUP Menu and come supplied at the factory defaults of 0%, M, 3m, and 60% as standard. If you wish to change this please do so before diving and refer to the relevant section of the manual.

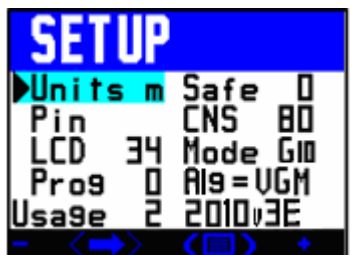

Also shown on this screen in the bottom right hand corner is the software version of your unit.

A short push of the left hand switch will decrement the highlighted field by one, a long push by ten. A short push of the right hand switch will increment the highlighted field by one, a long push by ten.

A short push of both switches together will move the highlight to the next field.

A long push of both switches will exit the screen, save the changes and return you to the home screen.

# **Setting up the Gas List**

The last thing to do before diving is to set up the Gas List. From the mini- screen or from, a long push of the left button will display the GAS SELECT screen.

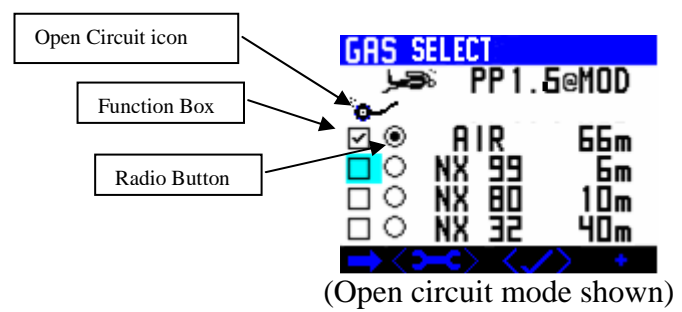

There is a square function box and a radio button. In G3 mode (see Setup screen) only 4 gases are displayed. In G10 mode by using the left button all 10 gases can be displayed on extra screen pages.

The function box has the following features (changed by the  $+$  button).

 $\checkmark$  – This means the gas is available in open and/or closed circuit CC – This means it is only a closed circuit gas (only available in CCR mode). B – This means it is a bailout gas (open circuit only) An empty box means it is not selected.

The radio button (when highlighted) means that the gas is currently being used.

Used gases always appear at the top of the list followed in order by the other gases in ascending Maximum Operating depths (MOD's).

To move between gases and buttons/boxes use the arrow button (short push left).

As a gas is assigned a function it will move up the list in MOD order.

To adjust a gas, select the spanner/wrench icon (short push both). This now leads to the following screen.

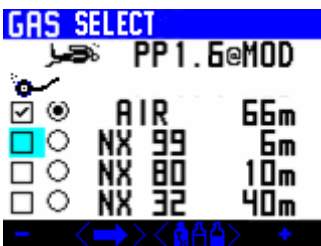

Now a short push of both button moves along the gas row and allows you to change a function/% by using the – and + buttons. If you change the MOD the PO2 of the selected dive gas will also change.

### **Setting the MOD is important as this is the depth at which the VR will automatically prompt you to change gases and it is also the depth which it bases its' decompression look ahead calculations upon.**

A short push of both buttons  $\left\langle \mathbf{k} \right| \mathbf{H}$  exits the menu and first gas select screen on the previous page is again displayed. Now selecting  $\langle \rangle$  will go to the following screen.

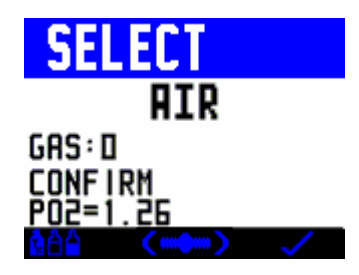

Selecting the tick returns you to the Home screen if on the surface or the dive screen if underwater and you gas selections are all saved. Selecting  $\left(\frac{1}{2}\right)^{n}$  allows you to go back through the adjusting sequence again or selecting  $\mathbb{R}$  allows you to switch to closed circuit mode (if you have the PIN installed).

Closed circuit mode uses the same sequence of screens to set up and adjust gases and ends in the following screen.

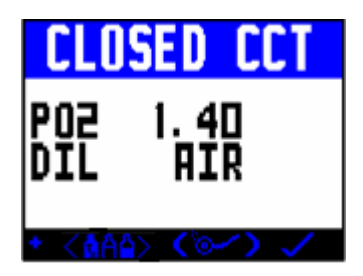

Pressing  $\left(\begin{array}{c} \bullet \\ \bullet \end{array}\right)^{n}$  goes back to the gas set up screens, pressing  $\left(\begin{array}{c} \bullet \\ \bullet \end{array}\right)^{n}$  switches the unit back to open circuit mode and selecting the tick saves the changes and exits to the Home or dive screen.

Also in the previous screen the PO2 can be adjusted. A short push of + increments the PO2 by 0.05. A long hold jumps to the previously saved PO2 after the last screen exit. In this mode two PO2's can be set up and toggled between. Set one up and exit the screen (tick), then go back in and set another up using short pushes of the left switch. Now do a long hold and the value will toggle between the two. Tick to exit and the pair are saved.

# **Let's go Diving!**

You have now set up all the key features to enable you to go diving. There are many other features available to allow you to customise your diving experience. Please read on for more information!

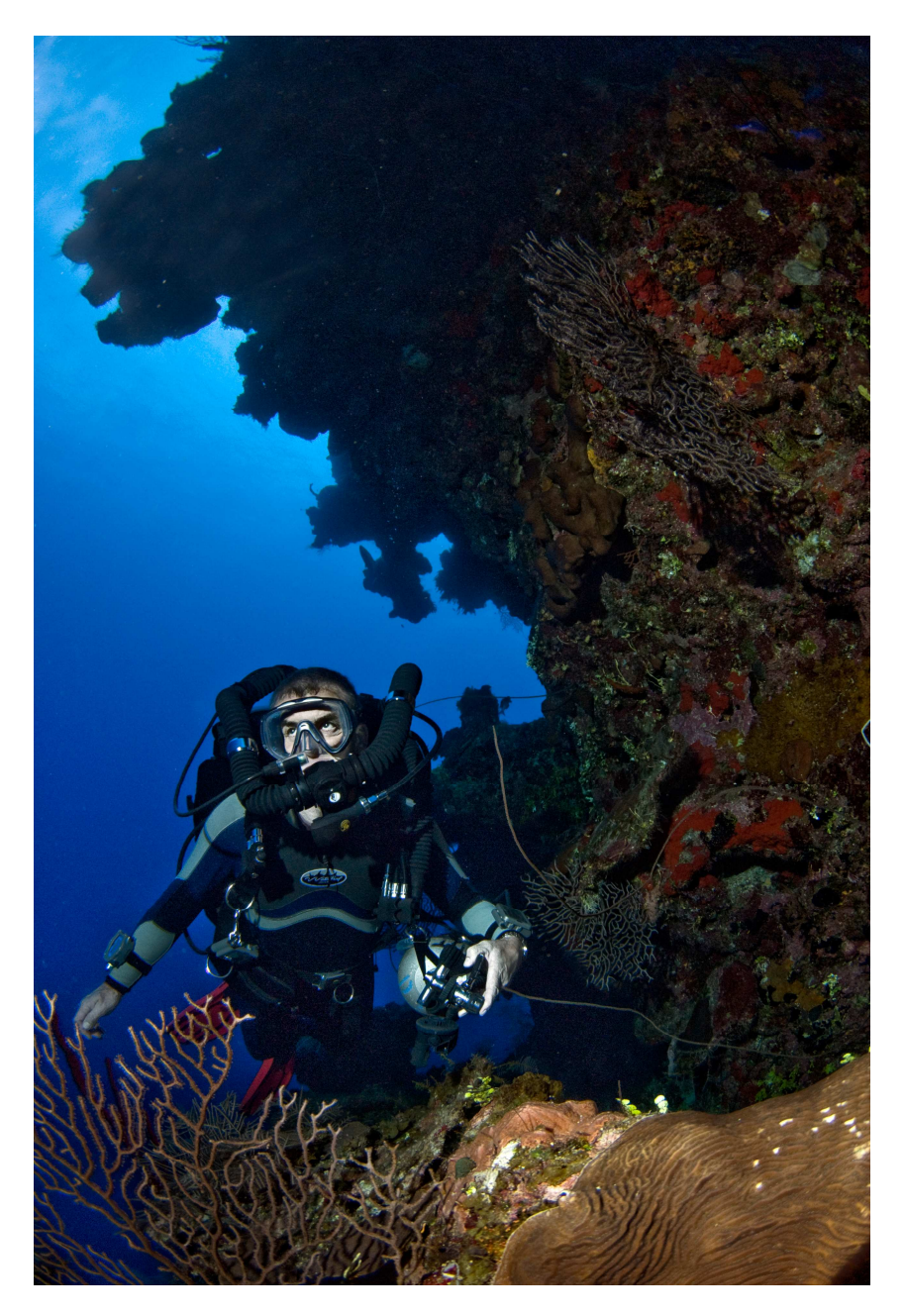

### **Decompression Algorithms**

VR dive computers have the option to use a derivative of the Buhlmann ZHL 16 algorithm modified to assimilate the latest thinking in practical micro-bubble avoidance for enhanced decompression safety.

The VRx comes as standard with an alternative algorithm and the NHeO 3 can also be configured to use this algorithm (PIN option). This is our new VGM algorithm (please see the description at the end of this manual and on our website).

You will note that on all decompression dives, the Buhlmann algorithm will prompt for deep-water controlling stops of 2 minutes in duration. Deep-water stops are recognised by their duration (normally two minutes) and  $a + next$  to the time. It is important that these stops are conducted correctly for a safe decompression as they help to reduce the problems associated with potential micro-bubble growth during an ascent.

Should a microbubble stop be missed, a "Use tables" message will appear. The decompression schedule displayed thereafter, although very close to the required duration, may be in error. If this occurs consult backup tables and add additional stops or stop time as required. While continued diving with the VR is possible, the decompression displayed may not be exact. "Use tables" will show for 24 hours.

A major advantage of the dual algorithm system is that after activating the VGM upgrade you still have access to the original Buhlmann algorithm and can even switch between the two algorithms from dive to dive if you wish depending on the type of diving you are doing. This is possible because although the decompression profile on your VR screen reflects only the selected algorithm, the computer still records tissue and bubble states using both.

# **Detailed Set-up Instructions**

**The Dive Options Screen** 

| ve Options                                    |  |
|-----------------------------------------------|--|
|                                               |  |
| mode XFunc XDec<br><mark>T5</mark> OFF    OFF |  |
|                                               |  |
| ight StopD.<br>60                             |  |
|                                               |  |

Note: The NHeO 3 does not have a torch  $\blacksquare$  mode.

In surface mode, the Dive Options (DVo) screen is accessible from the Home Screen, (toggle through the mini-screens).

Underwater, the Dive Options (DVo) screen is accessed by a long push of the right button and a short push of both switches when you are in the second dive screen. You get to the second dive screen from the main dive screen via a long push on the right switch. If Average Depth mode is set then there is an additional short push of both buttons from the Average Depth Mark screen to access DVo.

Average Depth mode is a feature used by some divers (ref GUE) to calculate decompression (see Average Depth mode section).

The screen allows the diver to get quick access to a number of useful, controllable features.

In this screen, a short push of both switches will move the highlight from one feature to the next, a short push of either the left - or right + switch will change the setting. If you do not have a particular feature enabled, the highlight will not appear.

# **XFunc**

XFunc will automatically change when the VR sees a new device connected to the Optocon connector. If one or more oxygen sensors are sensed, then the default mode is 3Xo2. Possible settings are;

- 1. OFF = no sensor connected.
- 2. XO2 = External single PO2 sensor (analyzer or rebreather) connected.
- 3.  $3XO2 =$  External 3 sensor PO2 monitoring

**Note:** If changes are made to either XFunc or AvgD (found on the second page of dive options) then the VR will automatically display the Display Modes page to allow you to reselect the information you want displayed on the dive screen having changed the mode of operation.

# **XDec**

This feature allows you to track real time decompression via an external oxygen cell (s). In closed circuit mode the XDec setting controls which PO2 figure is used in the decompression and tissue updating calculations. (In semi closed mode the PO2 is reported as an FO2).

# **The FO2 is altitude dependant and may not read the same as the PO2.**

To summarise, when  $XDec = ON$  the reading from the external sensor is used to calculate decompression.

When  $XDec = OFF$  the selected gas and/or internal setpoint are used to calculate decompression.

When  $XDec = YYY$  the average of all three external oxygen sensors are used to calculate decompression

### **Warning!**

#### **Diving beyond the MOD of the diluent in closed circuit mode or allowing the setpoint PO2to become less that the diluent PO2 at depth is a potentially dangerous practice and should not be undertaken**

Dive computers calculate decompression based on the inert gas partial pressures. This is the only accurate way to estimate decompression requirements. Decompression computers are an aid to decompression and backup tables and depth/time instrumentation should always be carried.

When diving beyond the MOD in closed circuit mode and if the setpoint PO2 of the unit is less than the diluent PO2 at depth, then the diluent PO2 will be used to drive the decompression. This is a correct assumption as it is the partial pressures of the inert gas in the diluent that drives decompression. Alarms on the VR showing the actual diluent PO2 will display once the diluent/setpoint PO2 level has been exceeded. As the main concern at this stage is oxygen toxicity then the increased PO2 will display and the CNS % calculation will be updated until it in turn warns of dangerous levels. Additional alarms are displayed on our Rebreather product.

If you remain at depth with no additional gas injection, then the PO2 in the loop will drop (due to metabolism) and the inert gas partial pressures may rise (dependant on the bodies gas absorption rates) a small amount dependant on the gas volume (and hence total partial pressure within the loop). At some point the resultant volume drop will make the loop volume become un-breathable until diluent is added. At this point the decompression may vary slightly from the decompression displayed on the VR. However due to gas volumes being absorbed by the body and other factors any variations that may occur will be minimal. If diluent were added during this static phase of the dive (as it should be) then the decompression will be as accurate as possible.

The rise in PO2 (drop in inert gas pressures) will reduce the total time to surface

calculation on the assumption that the PO2 (hence PN2/PHe) will remain constant to the surface as it is only being predictive based on current facts. Once the depth is decreased and the PO2 reduces then the calculation and prediction will update.

In the above example, If the decompression is being driven via a sensor linked system as in a rebreather then the PO2 is always monitored and providing a breathable volume is maintained, then the decompression will be accurate. However, if the PO2 falls below that of the equivalent for the diluent at that depth, then a warning will appear. The VR will assume the O2 cell has not been calibrated correctly. Again this is the most likely result as training agencies and normal dive practice do not allow for turning of the diluent in a rebreather. Exceeding the MOD/setpoint number will generate an alarm, warning of this unsafe practice.

Having a diluent that has a sufficiently low PO2 at the MOD to allow the rebreather to be flushed to confirm sensor operation or reduce the PO2 in the loop is a safe practice. Decompression computers calculate decompression requirement based on the inert gas partial pressures. Whether you are above the MOD of a gas or below it this calculation is the same. In both scenarios additional safety factors are applied to the decompression calculations to allow for variations in diving practice. Diving beyond the maximum operating depth of any gas is dangerous and should be avoided and is not endorsed by any training agency. Emergency plans and gas should always be carried to cater for temporary excursions in the event of an emergency.

# **Light**

The backlight is now a variable brightness light. Simply select the % of brightness you require. When not used the VR will automatically dim its' backlight to save power. A short push of any button will restore the light.

# **Stops**

Switch between 3 optional final decompression stop depths, 3m, 4.5m and 6m. Should you wish to decompress deeper, then the decompression may take longer than the onscreen prediction.

# **Torch (VRx only)**

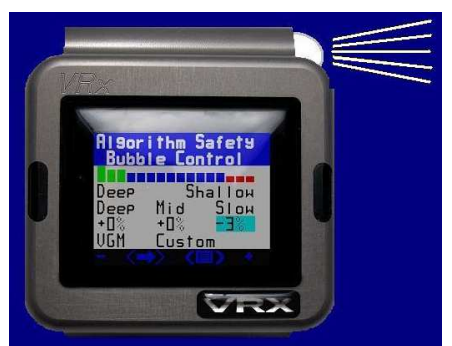

The VRX is fitted with an LED torch. The control for this is found in the Dive options screen. There are three settings:

- $N =$  torch always off
- $Y =$  torch is always on when the VR is on
- $T =$  turns on for 10 seconds after any button press

# **Gmode**

The dive screen graphs are at the bottom left of the dive screen

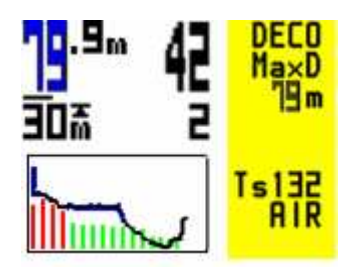

and can be used to display the dive graph, or the Total Time to Surface (TTS), or external PPO2 (if the external triple or single cell option is enabled) or a combination of the above. To make your choice, go to the Gmode option in the Display Options. The modes are:

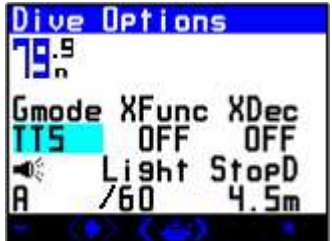

- **Graph** displays a dive graph
- **Graph** + displays a dive graph and a 16 compartment tissue loading graph
- **PO2 or FO2** = display external PO2 or FO2 dependant if OC or CC is set.
- **TTS** = display Total Time to Surface
- **TTS** + displays the total time to surface and a 16 compartment tissue loading graph

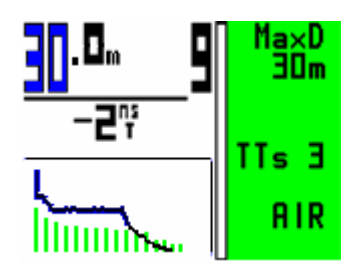

Screen with a dive graph and a tissue loading graph shown

## **Triple PO2 Monitor (hardware required and a PIN for the NHeO3)**

A triple PO2 cell monitor for a rebreather can be directly connected to the Optocon connector on the VR. This option, when enabled makes the following screens and features available:

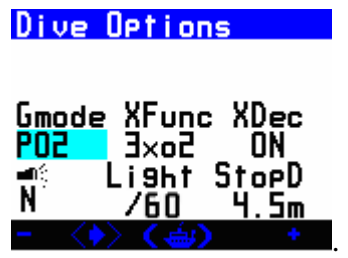

To allow calibration of the O2 cells, the O2 sensor screen below will be shown if XFunc is set to 3xO2. These screens are accessible from the main dry mini screen menu entitled 'O2 Sensor' and reached after a short push of both buttons (<GO>).

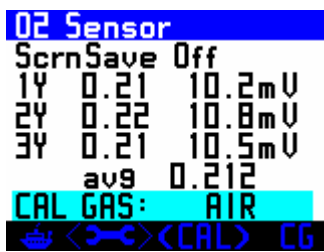

If XFunc is set to Xo2 then the following screen will be displayed.

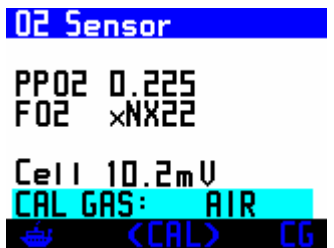

The **ScrnSave** feature at the top of the screen is available when XFunc is set to 3xo2 and allows the dive screen to display three large PO2 readings (one for each sensor) as a screen saver for the main dive screen. The time after which the screen saver is activated can be set. This is also selectable via the Dvo screen while diving and is on the second page of Dvo. While diving, Dvo is accessed by a long hold of the right button to reach the summary screen then a short push of both buttons  $\langle$  Ovo $\rangle$ ). If decompression is being conducted the summary screen is not shown until the last page of decompression stops has been shown.

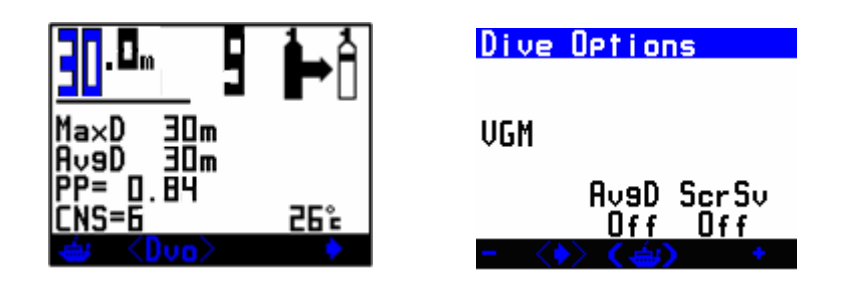

There are a second set of functions in Dvo accessible by a short push of both buttons after the last feature is highlighted on page 1 of the Dvo system. This second page allows you to access the Average Depth feature (AvgD) described above and if XFunc is set to 3xPO2, it allows the large 3 cell screen saver to be selected along with its' time out interval. This will overwrite the main dive screen and will allow the normal dive screen to be shown again with a short push of any button. It can be disabled again in Dvo while diving.

# **Display Mode**

Display modes allows you to customise your dive screen and display items you want to see and how you want to see them. Certain items cannot be changed.

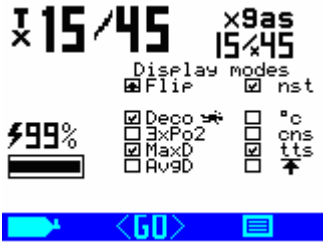

The items you can change are shown below. With the exception of Flip (which is a function) all the other features can be turned on or off in the dive screen. If there is not enough room to display the item (as you have too many selected for a screen area) you may need to deselect another item.

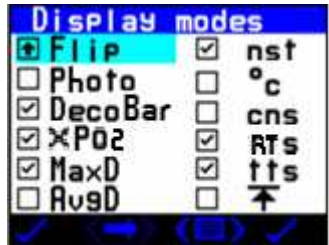

**Flip** – Allows you to change the orientation of all screens

**Photo** – blank – No photo display

 $\sqrt{\cdot}$  Sets the photo to appear on a factory selected set of screens

A – Sets one of several preset photos to appear behind all of the screens F – Sets the photo and the text will disappear after a few seconds. A short push of any button will restore the menu text. Screen pictures will switch periodically when Photo is set. These pictures are currently factory defaults but will be able to be uploaded in the future.

**DecoBar** – When set to on this displays a bar graph on the dive screen up the left hand side. The bar is an indication of how close you are to your decompression ceiling and is useful if you want to conduct a 'continuous curved' decompression rather than a 'stepped' decompression. When you are within 3m/10ft of your decompression ceiling the bar will display as a full green bar.

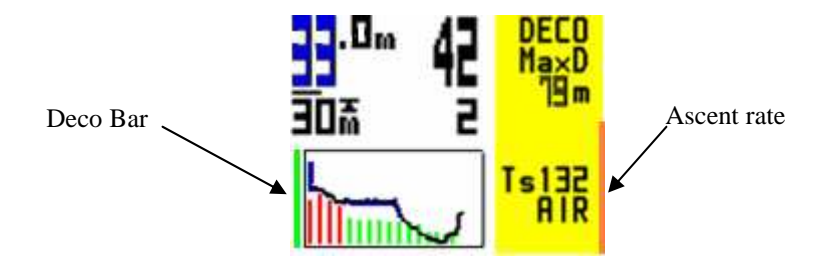

As you stop at the decompression depth and then slowly move up the Deco bar will get smaller indicating that you are near your ceiling (which will reduce in depth as you sit at the stop). If you violate the ceiling then a down arrow will appear in the top right hand corner of the dive screen and you must descend.

Also on the right hand side of the screen is the ascent rate indicator. A green bar indicates an ascent rate of less than 10m/30ft /minute. An orange bar is a rate in excess of that and when it completely fills the right hand side of the screen, it is an ascent rate in excess of 20m/60ft / minute.

**XPo2/XFo2** – When set, then the external oxygen cell reading is displayed towards the top right hand side of the dive screen. This is displayed **even if XDec is set to off**  and the algorithm is **not** using the external sensor reading to calculate decompression. This is a useful function to verify cell accuracy before using it to calculate decompression.

**3xPo2/3xFo2** – When set, then the external oxygen cell readings of all three sensors are displayed towards the top right hand side of the dive screen. This is displayed **even if XDec is set to off** and the algorithm is **not** using the external sensor reading to calculate decompression. This is a useful function to verify cell accuracy before using it to calculate decompression.

**MaxD** – When set the maximum depth is displayed in the top right hand section of the dive screen.

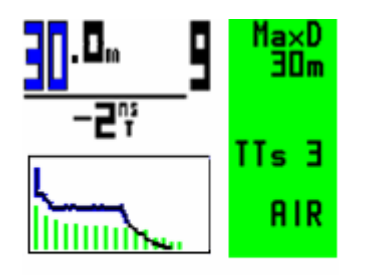

**AvgD** – The average depth feature when selected displays the current average depth based on the dive profile thus far. It is displayed in the right hand side of the dive

screen. Some training agencies use the Average Depth decompression system, with dive tables to calculate decompression. The advantage of using it with a decompression computer is that you can cross check your calculated results and have a back up in the event of a tabular mistake.

When in the dive screen a long push of the right button goes to the Average Depth marker screen. Three Average Depth markers segments are shown. To save the current depth as an average depth and time do a long push of both buttons <RESET>. This will mark the depth and time into that memory location.

When in this screen Dvo and the full list of all decompression stops can still be accessed by pressing  $\bar{\mathbf{\lambda}}$ , the right hand button.

**Nst** - This displays the current no stop decompression time on the dive screen.

**<sup>0</sup>C/<sup>0</sup> F** - This displays the current temperature.

**CNS** – This displays the CNS oxygen toxicity %. **RTS** – Runtime to surface is the total dive time thus far plus the required decompression time.

**TTS** – Is the time remaining to surface including any decompression but not including the dive time thus far.

 $\blacktriangleright$  Will display the deepest decompression stop and time on the left hand side of the dive screen.

## **Gas Calculator Mode (PIN option)**

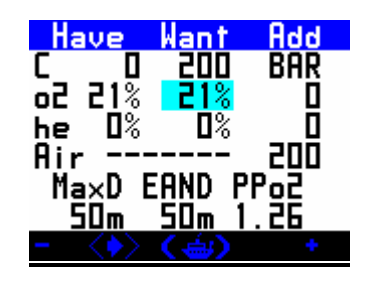

You have the option to purchase a PIN to activate this feature. When this mode is enabled, you can gain access from the Home Screen, (toggle through the miniscreens). Gas Calculator mode will allow you to work out partial pressure gas fills on your VR.

To find out what gases you need to add to adjust a gas mix, enter your current cylinder fill in the HAVE column and the gas mixture you need in WANT. The ADD BAR column will automatically show the fill pressures to add.

If you are filling an empty cylinder, leave the HAVE column at 0 (zero). You can also define the WANT column by changing the MaxD (maximum depth), EAND (Equivalent Narcotic Depth) and PPO2 settings.

In this screen, a short push of both switches will move the highlight from one field to the next and a short push of either the left - or right + switch will change the highlighted number by 1. A long push of - or + will change the highlighted number by 10. A long push of both switches will return you to the Home Screen.

## **OPTIONS**

From Home screen a long push on the right hand switch when the MENU icon is displayed takes you to OPTIONS.

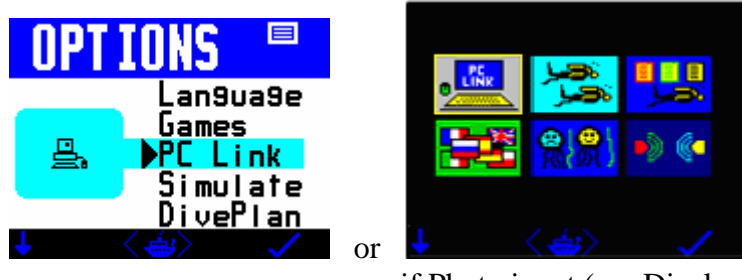

if Photo is set (see Display Mode).

In the OPTIONS screen, a short push of the left switch moves the highlight downwards/left. A long push on the left switch moves the highlight upwards/back.

A short push on the right switch takes you into the highlighted feature screen. A short push on both switches returns you to the Home screen.

The features and functions in the OPTIONS Menu are;

## **Language**

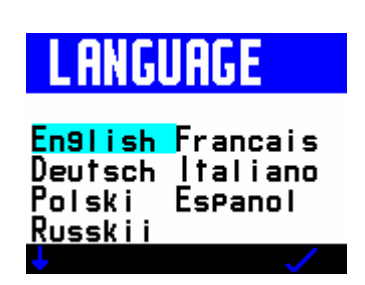

Gives you a choice of English, French, German, Spanish, Italian, Polish and Russian

#### **Games**

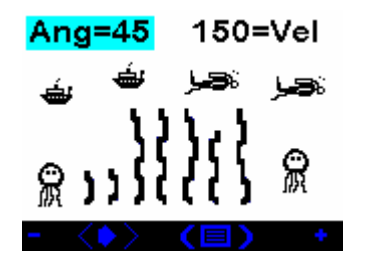

The Octopus Game works like this: The aim is to try to hit the left octopus with a squirt of ink from the right octopus. The left octopus will explode when he is hit and you will then get a summary of your score. In the game screen short pushes of both switches will move you between Ang (angle), Vel (velocity) and Fire modes. When

you are in Fire mode a jet of ink will squirt from the right octopus and, if your angle and velocity are correct, you will hit the white octopus. If not, you need to adjust the angle and velocity settings and this you can do in Ang or Vel mode, by a short push of either the right hand + or left hand - switch. (A long push will increment or decrement the setting by 10). While you are firing you will see Tide appear. This is a random setting; the strength and direction of the tide will change from game to game just so that it does not all become too easy!

# **Optocon**

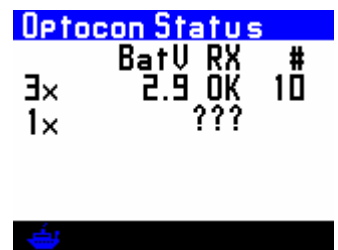

The new Optocon connection system allows a range of sensors to be connected to the VR. As this is an infra-red system there are no electrical connections as such, hence there is nothing to become corroded as with conventional wet connectors. Having connected up the relevant interface the VR will automatically set the XFunc mode to suit the interface.

The screen shows battery status for each remote device (see remote device manual for recommended battery maintenance), an indication of whether transmission (Rx OK) is taking place correctly and a factory service number (#10).

## **PC Link**

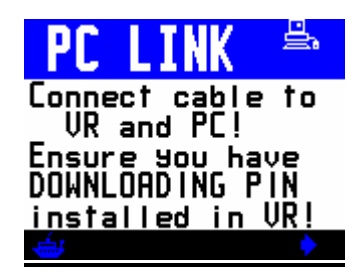

Select this screen if you want to download dives from your VR to a PC. Once you have the cable connected and the software and drivers loaded on your computer a short push of the right arrow will start the downloading process.

## **Simulate**

Simulate mode gives you a chance to practice using the computer in the dry before taking it under water. Select Simulate to show the DIVE display and a depth which is predefined when you enter Dive Plan mode. Short pushes of the left and right switches will increment or decrement the depth. To exit a simulated dive, do a long hold of both switches or ascend to zero depth.

# **Dive plan**

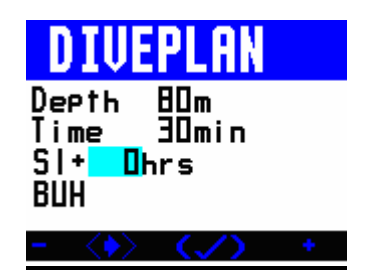

Once you have set your planned dive gases in the VR. Diveplan allows you to enter depth, time and surface interval and calculate a set of backup tables. The current decompression used for planning is shown.

A short push of both switches moves between fields. A short push on either the left or right switch adjusts the number in the highlighted field.

Once the parameters are set, a long push of the both switches will display a dive screen.

There will be a slight delay while the VR computes the plan.

In the dive screen long pushes on the right switch will show page after page of decompression stops as in normal Dive mode.

**Simulate and Diveplan work on current tissue state**. If you have just dived with the VR your residual inert gas loading will be taken into account by the VR in its calculations.

**GAS LIST** 

| نھيا<br>$\bullet$ | <b>SELECT</b>    | PP1.5eMOD       | <b>GAS SELECT</b><br><b>PP1.5<sup>eMOD</sup></b><br>ڏڪ<br>\$ 1.30 |
|-------------------|------------------|-----------------|-------------------------------------------------------------------|
| ◉<br>c            | AIR<br>99<br>32. | 56m<br>Бm<br>Пm | IR<br>∼Бт<br>Бm<br>99<br>'Om<br>5E                                |
|                   |                  |                 |                                                                   |

Open Circuit Mode Gas List Closed Circuit Mode Gas List

The gas list is accessible via the mini screen feature in the Home Screen. It is also available with a long push of the left button while diving and in SIMULATE mode. It shows you at a glance which gases you have currently active on your VR and the maximum operating depth you have set for each and whether they are closed circuit, bailout (open circuit) or open and closed circuit gases.

From the mini- screen or from a long push of the left button the following screen (or its' closed circuit option) is displayed.

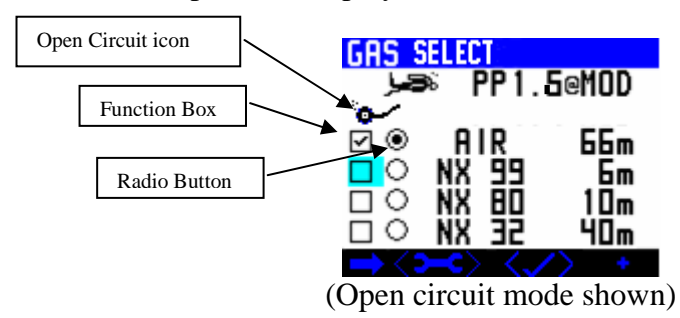

There is a square function box and a radio button. In G3 mode only 4 gases are displayed. In G10 mode by using the left button all 10 gases can be displayed on extra screen pages.

The function box has the following features (changed by the  $+$  button).

- A tick This means the gas is available in open and/or closed circuit
- CCR This means it is only a closed circuit gas. (Only available in CCR mode).
- B This means it is a bailout gas (open circuit only)

The radio button (when highlighted) means that the gas is currently being used.

Used gases always appear at the top of the list followed in order by the other gases in ascending Maximum Operating depths (MOD's).

To move between gases and buttons/boxes use the arrow button (short push left).

As a gas is assigned a function it will move up the list in MOD order.

To adjust a gas, select the spanner/wrench icon (short push both). This now leads to the following screen.

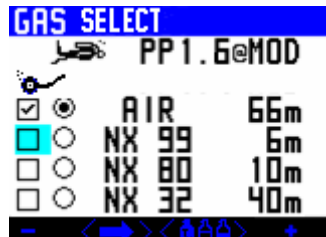

Now a short push of both button moves along the gas row and allows you to change a function/% by using the  $-$  and  $+$  buttons. If you change the MOD the PO2 of the selected dive gas will also change.

A short push of both buttons  $\left\{\mathbf{E} \right\}$  exits the menu and first gas select screen on the previous page is again displayed. Now selecting  $\langle \rangle$  will go to the following screen.

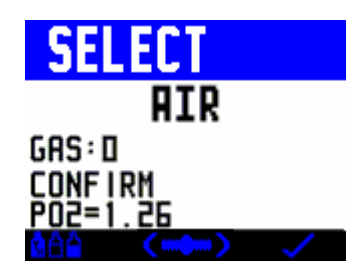

Selecting the tick returns you to the Home screen if on the surface or the dive screen if underwater and you gas selections are all saved. Selecting  $\sqrt{\frac{1}{2} + \frac{1}{2}}$  allows you to go back through the adjusting sequence again or selecting  $\Box$  allows you to switch to closed circuit mode (if you have the PIN installed).

Closed circuit mode uses the same sequence of screens to set up and adjust gases and ends in the following screen.

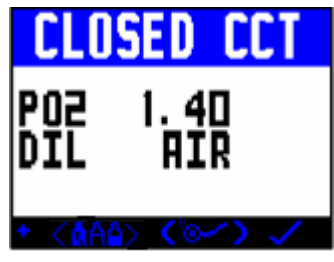

Pressing  $\left\langle \left[ \cdot \right] \right\rangle$  the screen returns to the gas set up screens, pressing switches the unit back to open circuit mode and selecting the tick saves the changes and exits to the Home or dive screen.

Also in the previous screen the PO2 can be adjusted. A short push of + increments the PO2 by 0.05. A long hold jumps to the previously saved PO2 after the last screen exit. In this mode two PO2's can be set up and toggled between. Set one up and exit the screen (tick), then go back in and set another up using short pushes of the left switch. Now do a long hold and the value will toggle between the two. Tick to exit and the pair are saved.

# **Only give a function to the gases you intend to breathe on the dive.**

Leaving unused gases with a function allocated (tick, CCR, bailout) will change the decompression prediction. but if you do not switch to them 'on-screen' while underwater (radio button), while the look-ahead will be wrong your actually time at each stop will be based on the gas set (radio button)'on-screen' at the time (assuming that is the gas you are breathing).

### VR Technology Limited

## **SETUP**

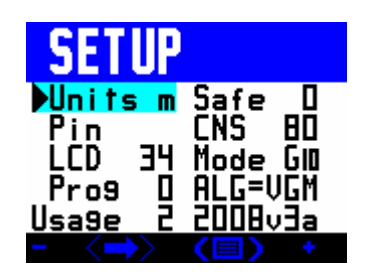

Selecting SETUP from the Mini-Screens in the Home Screen will give you access to a range of sub-menus, which allow you to configure the VR according to your personal preference.

A short push of both switches moves the highlight to the next setting. A long push of both switches takes you back to the Home Screen.

### **Units**

When "Units" is highlighted, a short push of either the right-hand + or left-hand switch will change the depth and temperature settings in your VR from metric (m) to imperial (ft) or vice versa.

## **Safe**

This enables you to make the VR's decompression calculations more conservative.

A push on the right-hand + switch or left hand – switch when "Safe" is highlighted changes the setting by 10%, from 0% up to a maximum of 50%.

Every 10% increase adds a theoretical 2% to the inert gas content of the gas selected for the purposes of decompression calculation.

#### **PIN**

When "Pin" is highlighted a short push on either switch will take you into a screen where you will see

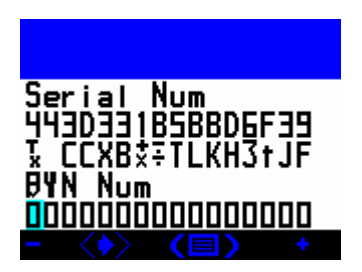

- a) your VR's 16 digit Serial Number
- b) a list of letters and numerals denoting which VR features are currently enabled
- c) a line of zeros where you can input PINs to activate new features

d) an empty space at the top of the screen where you can key in your name, telephone number or anything else you wish to add to identify the computer indelibly as yours.

# **CNS**

A push on the right-hand + switch or left hand – switch when "CNS" is highlighted will change by 10% the level at which you want the CNS Air Break warning to appear in your dive screen, from 80% up to a maximum of 200%.

# **LCD**

On VRs, LCD is the contrast control feature. Reduce the number to make the screen brighter.

# **Mode**

Your VR comes with G10 mode enabled. This is standard 2010 software with all the features and options referred to in this manual (model dependant).

A push of either the right-hand  $+$  or left-hand  $-$  switch when mode is highlighted will change your VR's mode from G3 to G10 mode.

G3 mode is the same as G10 mode except you can only preset 3 gases in the gas list  $(+Air).$ 

# **Prog**

DO NOT ENTER THIS FEATURE. This is a feature which will be activated in the near future to allow updates via the website. If you access this accidentally, you will see this screen.

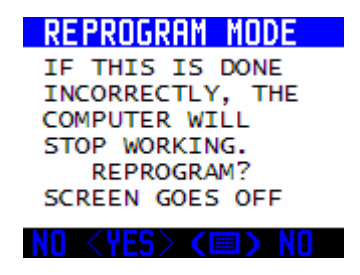

To abort, enter NO with a long push of the left switch.

**ALG** – if you have purchased the optional VGM algorithm (VRx is a standard feature, this is a PIN option on the NHeO 3)**,** a short push of either the right-hand + or left-hand switch when VGM is highlighted will toggle between VGM and BUH (Buhlmann).

When BUH is selected decompression will be calculated using our standard modified Buhlmann ZHL 16 algorithm with 2 minute deep stops.

When VGM selected your VRX will calculate decompression using a VGM-based algorithm developed by us.

# **Automatic tissue tolerance adjustments**

To allow the VR to give realistic decompression and no stop times across the 10m to 120m range the VGM algorithm automatically modifies tissue tolerances in line with accepted decompression schedules based on stochastic data.

Tissue over pressure tolerances (M values) begin to be modified from standard VR Buhlmann settings above 30m bottom depth and 30min bottom time.

## **User adjustments**

Extra changes to the default values can be achieved using the Fast, Mid and Slow tissue tolerance percentages. Positive percentages give more stop time. Negative percentages reduce stop times.

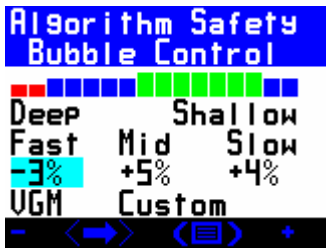

A warning screen is displayed when exiting this screen if negative values are set:

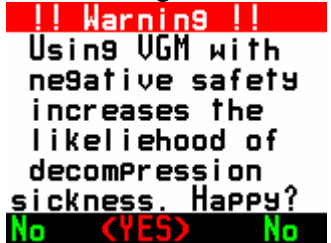

Choosing the YES option confirms you are happy with the increased decompression sickness risk. Choosing the NO option will reset the tissue conservatism to the default values and take you back to the adjustment screen.

Divers can change conservatism up or down, based on their own knowledge of what suits their body chemistry and physical ailments or attributes. The Normal or Default value is 0%. Negative percentage is less safe. Positive percentage is more safe. The Bar Graph of tissue over-pressure tolerance compares the current values to the standard default settings. The bar graph transitions from Fast tissues to the left (mainly relevant to deep stops) through to Slow tissues to the right (mainly relevant to shallow stops). Mid range tissues are in the middle.

Fast Tissues can be adjusted between -15% to +40%. The effect of the fast safety setting reduces linearly from Fast to Mid range tissues.

Mid range Tissues can be adjusted between -15% to +40%. The effect of the Mid setting reduces linearly from both mid range to fast, and from mid range to slow.

VR Series Dive Computer User Manual Rev C 12/10
Slow tissues can be adjusted between -15% to +40%. The effect of the Slow setting reduces linearly from slow to mid range.

Note: No less than a total of -20% across all tissue can be set.

To achieve the same setting for all tissues use the same percentage setting for Fast, Mid and Slow.

Custom settings allow precise decompression matching to users known requirements or expectation for the next planned dive.

Mid range tissue adjustment is an extra feature compared to standard gradient factor adjustments. From stochastic dive data, Mid range tissues appear to require longer decompression after prolonged bottom time and/or extreme depths. VGM has a built in system for adjusting this, but the diver may wish to adjust the setting manually as well.

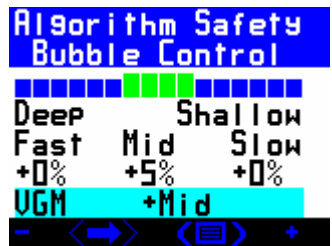

Use Diveplan to check settings for the next dive. Fine tuning of Fast, Mid and Slow tissues can be used to achieve user specific decompression profiles.

#### **Note: Preset conservatism settings (0% = normal standard safety value)**

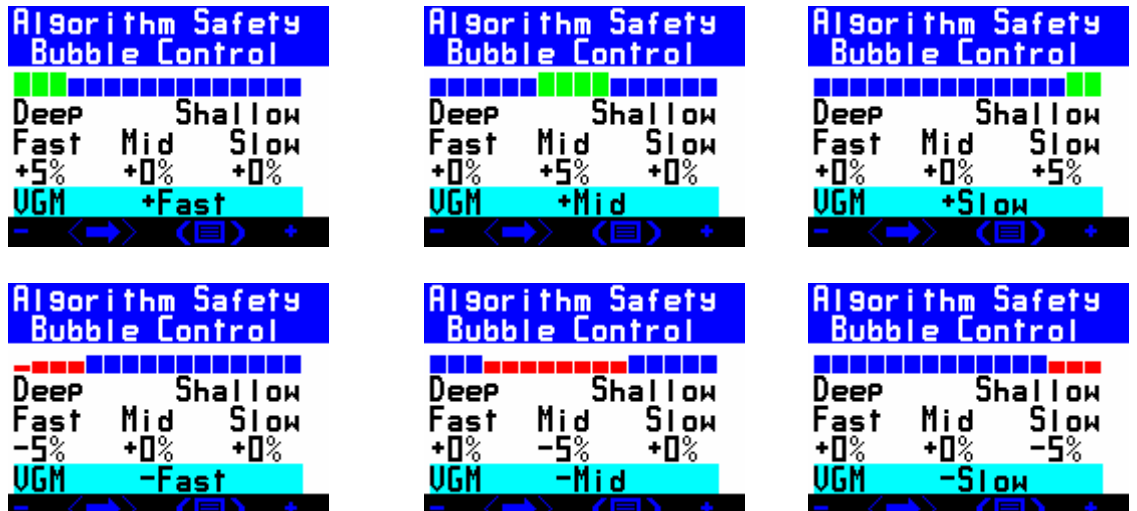

## **Extreme exposure dives**

VGM also modifies mid range tissues separately to fast and slow tissues, achieving adaptation of mid range stops separately to deep or shallow stops. Extended mid range stops are a common technique used on deep dives to allow surfacing with a lower bubble count than would otherwise be expected – Britannic 1997 exploration is an early example of this technique.

## **VGM - Decompression philosophy**

The VGM algorithm has been built on recent practical dive planning and diving techniques as well as the scientific and theoretical understanding over the past 100 years. It combines a better theoretical understanding of bubble physics together with known diving practices that help decompression and well being during and after decompression diving.

VGM also gives the user the ability to change the conservatism of the decompression to make it not only more conservative, but also more aggressive. Some technical divers find they feel good after a decompression with less in water time than others. The equivalent gradient factor for the VGM setting is displayed for comparison with other dive planning software and computers.

The default settings will suit many experienced divers, and it is the input of real technical divers in the choice of these settings that has made VR Technology and its team at the forefront of technical diving product design for over 20 years.

Decompression is a physiologically complicated event. There are many factors that affect how well the human body decompresses and how well it is able to withstand pressure exposures. All dive algorithms have been devised to combine the complexity and risk of staying in the water with the risk of decompression sickness after surfacing. Things like hydration before a dive, and rest and hydration and even oxygen after a dive all help reduce the risk of DCS. So bear in mind that as with all decompression planning there needs to be a balance and understanding of the risk of reducing decompression times and the impact of DCS. Please refer to your training agencies' information and advice on these issues.

VGM incorporates 5 main features:

- 1. Haldane decompression model, based on Buhlmann ceofficients
- 2. Modification of tissue over pressure tolerances or M values for the faster tissues to create a decompression profile similar to a bubble model like VPM
- 3. Further modification of over pressure tolerances for deep or long exposure dives, especially in the fast and middle order tissues
- 4. Automatic adjustment of the above parameters to allow the default settings to give common decompression and No Stop times across the range of diving from 10m to 120m
- 5. User adjustable parameters so the diver can use his/her experience to further modify the decompression to that which suits him/her. The equivalent gradient factors are displayed for a particular dive for ease of comparison with other dive computers and dive tables, although because this system goes beyond gradient factors certain adjustments may only give an estimate of the nearest GF equivalent.

A basic version of PC dive planning software (VGM ProPlanner) is available free from the web site. This allows a quick way to see what decompression the VRx dive computer will give and allow specific conservatism factors to be tried out on the PC before choosing the right ones for a dive on the VRx. The PC software also gives print outs and an output in common spreadsheet style format for use in creating back-up tables.

The VRx gives an Equivalent Gradient Factor (EGF) after a dive. Because it is an adaptive variable system, the gradient factor cannot be calculated until after decompression has started. The expected EGF is displayed in the dive summary screen accessed by using a long press of the right button from the main dive screen. It is the screen displayed after running through the decompression stop look ahead. The EGF is also shown on the DivePlan exit screen and the dive log in the VRx.

## **Summary**

VGM is able to adapt to the dive actually dived – the gradient factor is essentially adjusted on a dive by dive basis automatically. The safety factors can be adjusted from the default settings to adapt a decompression to the required profile based on the diver's experience though.

# **WARNING!**

**Even if your dive computer or PC generated software allows for less conservatism and a reduction in decompression times this should not be arbitrarily undertaken without first researching data available from other divers/agencies, conducting controlled trials and understanding that you may be undertaking a level of experimentation in order to adjust the algorithm for your specific needs.** 

**No decompression algorithms can give a guaranteed safe decompression. It is your responsibility to be trained, dive safely, carry backup tables and instrumentation and compare any decompression profiles generated by the VR range of computers and their associated decompression software against established diving tables with which you are happy and/or accept that you may be conducting experimental decompressions.**

**Usage -** this figure tells you the total dive hours carried out on your VR computer to date.

## **DIVEPLAN**

The Diveplan screen allows changing of preset settings for VGM if the VGM algorithm is active.

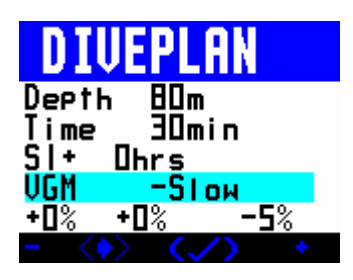

Having selected the tick option a dive screen is displayed

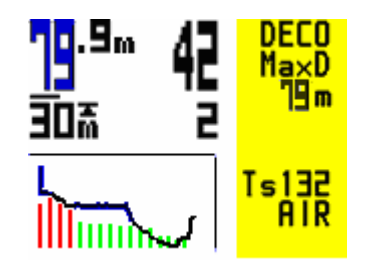

By selecting a long push of the right button, page after page of decompression stops are displayed.

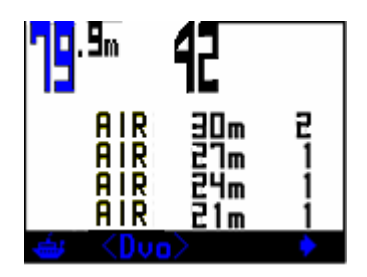

Ending in a summary screen.

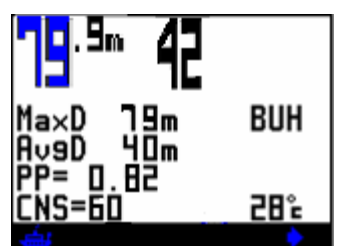

When exiting the dive plan (long hold both buttons from the dive screen), the equivalent gradient factor is displayed:

VR Series Dive Computer User Manual Rev C 12/10

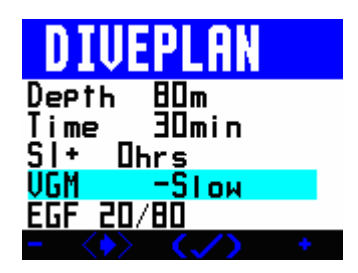

The Equivalent Gradient Factor (EGF) is also displayed in the Dive Log and the Dive summary data:

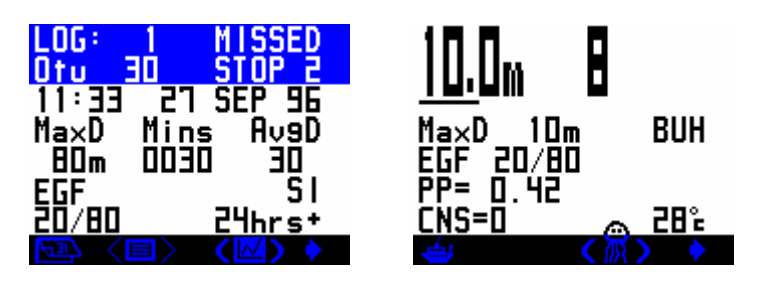

VR Series Dive Computer User Manual Rev C 12/10

## **NO STOP PLAN**

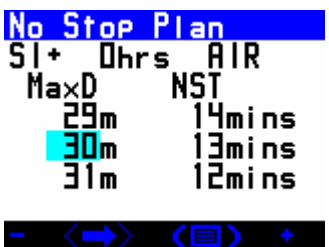

In this screen you can see No Stop Times (NST) for depths to 41m, taking into account your previous dives and surface interval. The surface interval and target depth are user changeable. Note that the surface interval figure that you set is in addition to time already spent out of the water. When using the Buhlmann algorithm, you may be surprised that the No Stop times appear to be short. They do in fact correspond to standard Buhlmann dive tables which incorporate safety stops.

For instance:

VR 18m dive No Stop Time = 39 mins VR 18m with 3 min stop at  $4.5m = 54$  mins This means that if you were to do a dive to 18m on air with 54 minutes bottom time, you would see a required 3 minute stop at 4.5m on your look ahead schedule as you began your ascent. (Times are on air and assume no residual nitrogen to take into account).

#### **FLY TIME**

The FLYTIME screen shows the time that must elapse before you may fly in a pressurised aircraft and the length of time before your tissues will be totally desaturated. In the top right hand corner it also shows a current tissue loading graph.

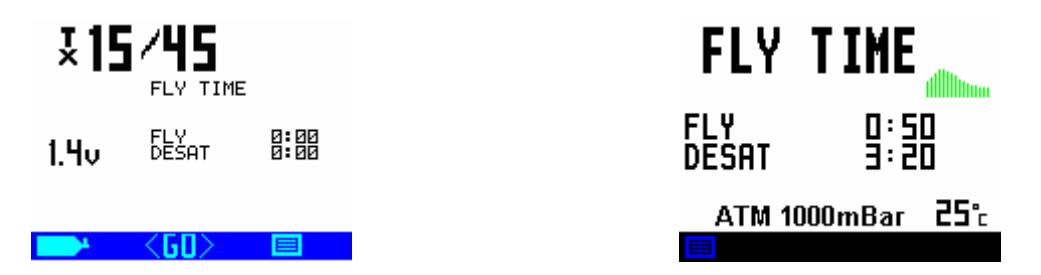

Altitude pressure will also be shown to help with rebreather calibration.

## **Notes on Closed Circuit Rebreather Mode and Decompression**

The VR assumes that the PO2 selected is the PO2 that the rebreather will maintain as its setpoint during the dive and it will calculate decompression based on this and the diluent set. Your PO2 can change, especially on ascent and descent, and depending on the characteristics of the rebreather and its operator. You are strongly advised to be conservative with your PO2 selection. If you are diving and see a PO2 displayed which is higher than the selected setpoint, this is because you are at a depth where the diluent PO2 exceeds your setpoint. From the CLOSED CCT adjust screen, a long push of both switches will select open circuit mode, where, in the event of a bailout being required, you can select the gas you want to breathe in open circuit.

## **A Note on the MOD setting and Gas Switches**

The MOD setting of an ON (radio button) gas is important as this is the depth at which the VR will prompt you to switch to that gas. The look-ahead Time to Surface (TTS) and decompression profile will also assume a switch to deco gas at that depth. If you mistakenly set the MOD shallower than the preferred switch depth, you can still switch at the right depth (or any depth) and tell the VR you have done so. Switching to a decompression gas too deep will trigger a PO2 warning. Incorrectly setting the MOD, or leaving gases ON which will not be used, means that the optimum look-ahead TTS and decompression profile will not be calculated or displayed. **What you actually do during the ascent and any gas switches you make and tell the VR about will still be factored into the calculation and you will be made to complete the decompression based on the gas you currently have set as breathing, therefore you are always completing the correct decompression (assuming you are breathing what you have set on screen) but the on-screen prediction may not reflect what you actually do**. **However if you switch to each gas in the plan correctly the prediction will be very close to the actual decompression you do.** 

The TTS includes ascent time and time at all decompression stops based on the diver switching to all the ON gases in his gas list at the MOD selected for each gas. If you plan to switch to a deco gas on ascent but subsequently do not in fact switch, the stop times shown will remain the same but the VR minutes will take longer to elapse in real time. **If at any point during the dive you modify a gas content on the ON list, the decompression profile prediction will alter to take this into account.** When you change to a different gas, in a few moments the VR will modify the decompression list and re-calculate all decompression. The decompression screen stays inactive for 20 seconds. Every time you push a switch whilst in this screen the 20 second timer starts again and the decompression calculations are temporarily frozen.

## **A Closed Circuit Dive Planning Example**

A Trimix rebreather dive is planned with 18/35 as the diluent. The diver will use closed circuit Trimix throughout and then switch to open circuit surface-supplied oxygen at the 6m stop. In the event that an open circuit bailout is required the diver plans to carry an 18/35 cylinder and a Nitrox 36 cylinder. 18/35, Nitrox 36 and oxygen are selected as the three gases. The Nitrox 36 and oxygen remain OFF leaving Trimix 18/35 as the only ON gas. This will be seen as the DIL when the diver chooses the CLOSED CCT screen. In the CLOSED CCT screen the diver selects a PO2 of 0.7 for the start of the dive, then exits and re-enters the screen to select a second PO2 setpoint of 1.3 which can then be switched to at depth. If the diver were to leave Nitrox 36 and PO2 ON then they would be factored into the decompression prediction. Having said this, even if they were left ON accidentally the actual decompression would still be based on the gas selected as the DIL. In other words the prediction would be wrong but the actual decompression would be correct. If the required diluent is not displayed, in the PO2 select screen press <DIL> (short push, both switches) to get to the gas select screen. This is similar to the gas select screen for Open Circuit. Once there, by pressing you can scroll through the range of programmed diluents until the one required is found. Pressing confirms your selected diluent and returns you to the PO2 SELECT screen.

## **OPTOCON**

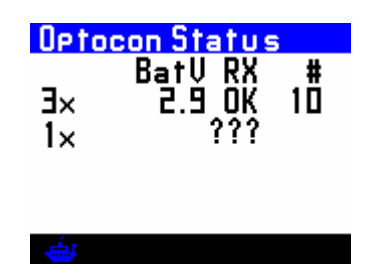

The new Optocon connection system allows a range of sensors to be connected to the VR. As this is an infra-red system there are no electrical connections as such hence there is nothing to become corroded as with conventional wet connectors. Having connected up the relevant interface the VR will automatically set the XFunc mode to suit the interface. If a oxygen sensor(s) is sensed XFunc will automatically select 3 sensor mode, you can then change this back to one sensor is required.

The screen shows battery status for each remote device (see remote device manual for recommended battery maintenance), an indication of whether transmission (Rx OK) is taking place correctly and a factory service number (#10).

## **LOG**

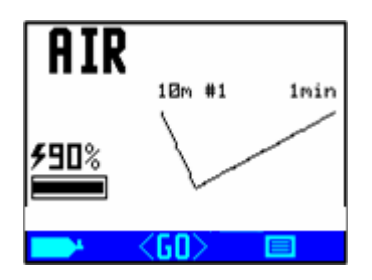

In the Home Screen, when the graph depth and time of your last dive are shown on the mini screen, a short push of both switches will take you to the Dive Log Feature**.** 

VR Series Dive Computer User Manual Rev C 12/10

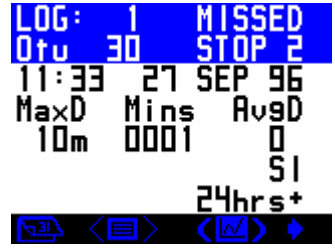

The logbook screen shows depth, time and surface interval information as well as accumulated OTUs (oxygen tolerance units). If a decompression stop is missed or violated during a dive, the MISSED STOPS warning is displayed in the top right corner of the screen. If multiple stops have been missed, the number of stops missed is shown immediately after the word STOPS.

One dive at a time is displayed. With a short push of the right switch, the next dive in the sequence will appear. A long push jumps 10 dives. The logbook stores 100 onscreen dives.

If the PC download PIN and cable link have been purchased and installed, dives can be downloaded to a PC and can be displayed in much more detail.

Your VR can store a maximum of 20 hours of diving for downloading, stored at 10 second intervals. When the memory is full, it simply overwrites and starts again.

If long, detailed dives are logged, they should be downloaded as soon as possible to avoid losing them.

## **Graph**

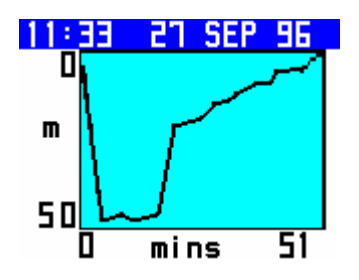

The VR has a second log screen, accessible by a long push of both switches, in which a graphic profile of the dive is shown. While in the graphic profile screen, a short push of both switches will bring up a screen showing a graph of ambient temperature throughout the dive.

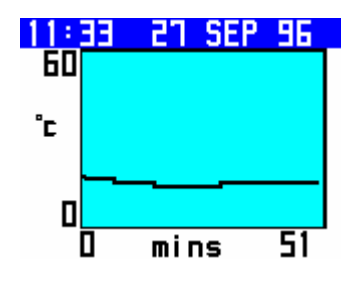

VR Series Dive Computer User Manual Rev C 12/10

The word Xfunc appears for five seconds before being replaced by mins (time). A short push of the right switch in any profile screen will bring up a log of the next dive, a short push of the left switch will take you back to the original log screen.

If you have had an external oxygen sensor connected and activated, a further short push of both switches <Xfunc> will bring up a graph of the external oxygen sensor reading for the dive. For the O2 reading graph to reflect data correctly the Xfunc mode must be set to the external sensor option prior to the dive. If the external function is changed during the dive, the graphing mode may become confused and caution is advised in interpreting the graph data if this has occurred.

## **Calendar**

From the main Dive Log screen, a short push on the left switch  $\sqrt{\frac{1}{N}}$  takes you into calendar mode.

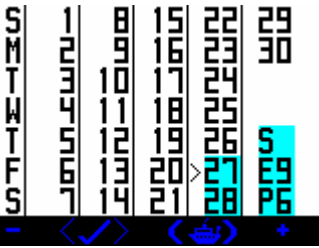

A short push on  $+$  or - moves the marker back and forward one day. A long push moves 30 days. Days with dives are highlighted.

#### **How to read the Dive Screen.**

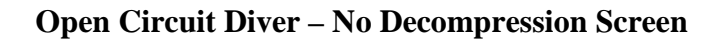

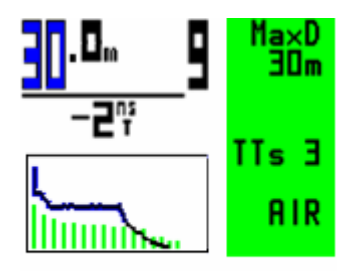

This dive screen shows.

The diver has no decompression burden – hence the green colour on the right of the screen.

The diver is at 30m and is 9 mins into his dive.

The maximum depth he has reached on the dive is 30m

He can spend a further two minutes at this depth before he goes into deco. In other words his no stop time (NST) is two minutes.

He is using air and diving on open circuit.

It will take him three minutes to reach the surface at a rate of 10m per minute. In other words his Time To Surface (TTS) is 3 minutes. The graph shows the track of the dive so far and the tissue compartments are green showing no decompression is required.

Note that in the Display Modes Screen the diver has ticked MaxD, NST and TTS to display these numbers.

VR Series Dive Computer User Manual Rev C 12/10

## **Closed Circuit Diver – No Decompression Screen – No external PO2 sensor**

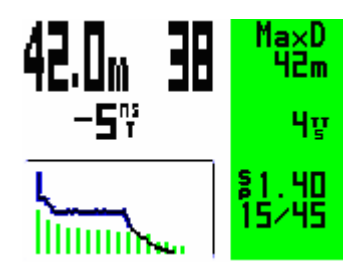

This dive screen shows;

The diver has no decompression burden – hence the green colour on the right of the screen.

The diver is at 42m and is 38 mins into his dive.

The maximum depth he has reached on the dive is 42m

He can spend a further five minutes at this depth before he goes into deco. In other words his no stop time (NST) is five minutes.

He is using trimix 15/45 and diving on closed circuit.

The internal PO2 setpoint is 1.40 and decompression is being calculated using this PO2.

It will take him four minutes to reach the surface at a rate of 10m per minute. In other words his Time To Surface (TTS) is 4 minutes.

The graph shows the track of the dive so far and the tissue graph is green showing no decompression is required.

Note that in the Display Modes Screen the diver has ticked Deco, MaxD, NST and TTS.

## **Open Circuit Diver – Decompression Screen**

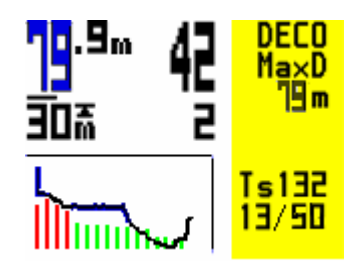

This dive screen shows;

The diver has a decompression burden – hence the yellow colour on the right of the screen.

The diver is at 79.9m and is 42 mins into his dive.

The maximum depth he has reached on the dive is 79 (.9)m

His current decompression stop is 2 minutes at 30m.

He is using Air at this decompression stage and is diving on open circuit.

It will take him 132 minutes to reach the surface at an ascent rate of 10m per minute and including required decompression stops. In other words his Time To Surface (TTS) is 132 minutes.

The graph shows the track of the dive so far.

Note that in the Display Modes Screen the diver has ticked Deco, MaxD and TTS.

Note too that when in deco the top line of the right side of the screen will alternate between "MaxD" and "deco!".

The tissue graph shows all 16 tissue compartments.

Green means no decompression, yellow means you have decompression but the ceiling is below 10m/33ft. red means you have decompression and the ceiling is above 10m/33ft.

## **Closed Circuit Diver – Decompression Screen – No external PO2 sensor**

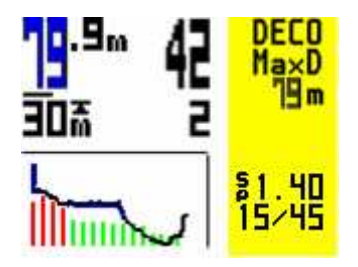

This dive screen shows;

The diver has a decompression burden – hence the yellow colour on the right of the screen.

The diver is at 79.9m and is 42 minutes into his dive.

The maximum depth he has reached on the dive is 79(.9)m

His current decompression stop is 2 minute at 30m.

He is using Trimix 15/45 and is diving on closed circuit.

The computer is planning decompression based on the internal setpoint.

The internal PO2 setpoint is 1.40.

He has chosen not to display his TTS figure by turning it off in Display Options.

The graph shows the track of the dive so far.

Note that in the Display Modes Screen the diver has ticked Deco and MaxD.

Note too that when in deco the top line of the right side of the screen will alternate between "MaxD" and "deco!"

## **Additional Dive screen information**

Using a combination of XFunc, XDec and the display option in the Display Mode screen  $(4<sup>th</sup>$  tick box on the left hand side),

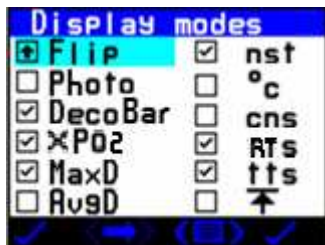

a range of other information can be displayed.

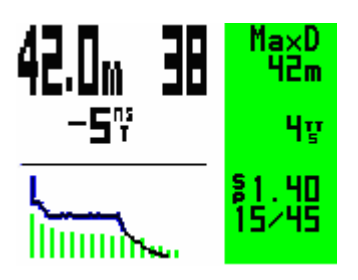

In closed circuit mode with the external sensor XO2 set and XDec OFF, the PO2 setpoint is displayed on the second line up in the right hand section of the screen.

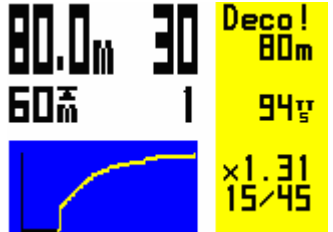

In closed circuit mode with an external cell connected and XO2 set and XDec ON the actual from the external cell PO2 is shown on the second line up.

When XFunc is set to 3xO2 then all three sensor readings are displayed.

The table below shows typical set-ups. The items highlighted blue are set as factory defaults. There are many more combinations. There are 3 fields in the screen that can be customised. These fields are highlighted below (a,b,c). The table shows what can be displayed in each field when certain functions are set either in DVo mode or Display mode and when the unit is in closed or open circuit mode.

Note: ScrSv on the second page of DVO screen will turn on a large PO2 display, viewable on the dive screen. The number of seconds until the screen saver is displayed is selectable. When displayed a short press of any button returns to the PO2 display.

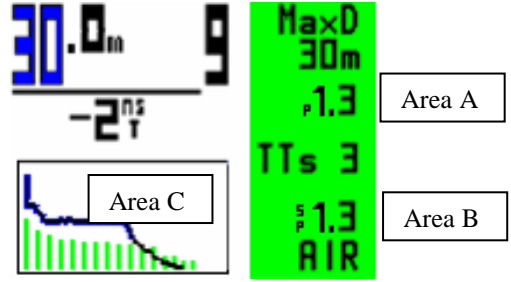

Factory Default modes are displayed in Blue for open and closed circuit mode. If you wish to change to another set of options, the rows in Purple are typical set up options for the unit (if the unit sees an Optocon oxygen sensor(s) interface connected, it will automatically set XFunc.

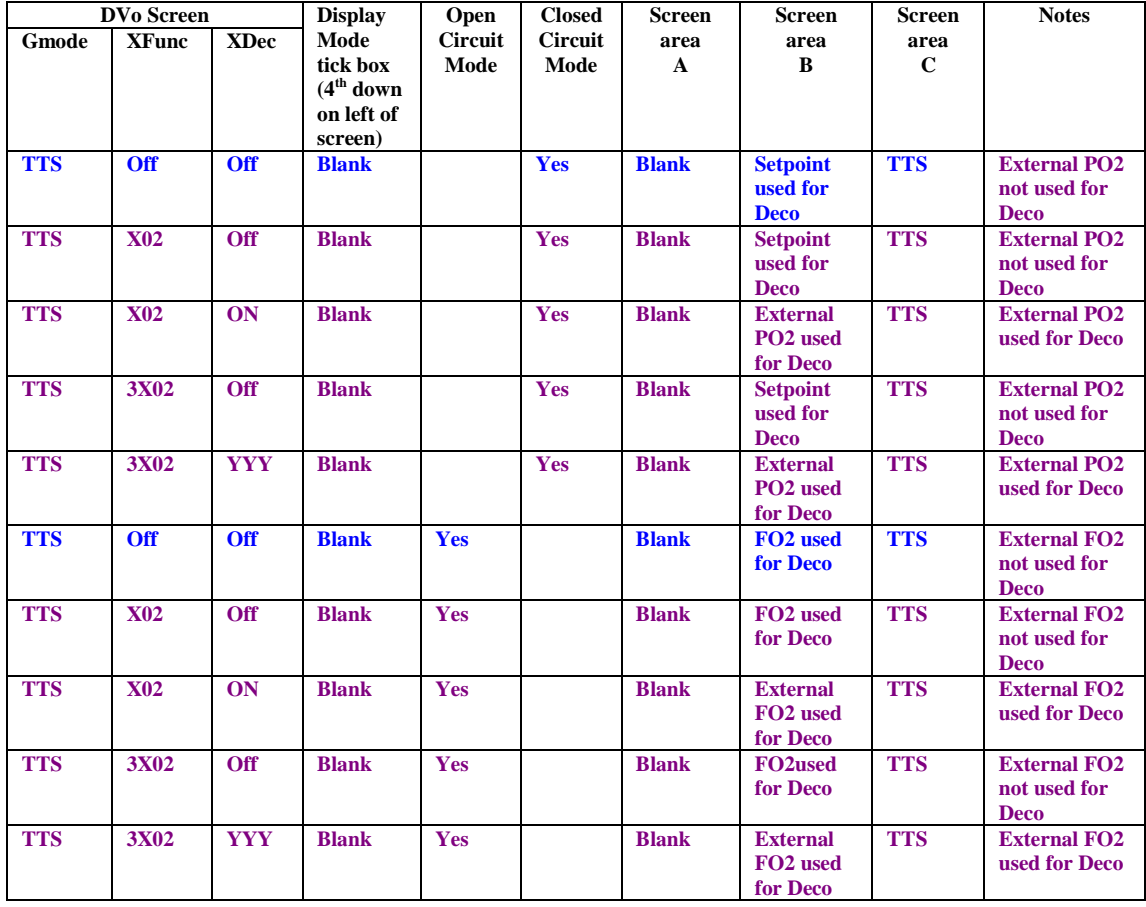

## **How to Switch Gases during a Dive**

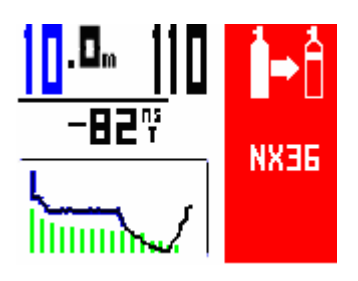

The Gas Switch advisory will appear in the top right hand corner of the dive screen on ascent as you reach the MOD you have set for your decompression gas. It will also appear on descent to ask if you wish to use your deco gas as a travel gas and, if you are using a travel gas, it will appear again when you exceed the MOD of that gas to remind you to switch to bottom mix. If you are going to switch gases, first actually do the switch and then as soon as you have begun breathing from the new gas, tell the VR that you have done so first by a long push on the left switch when the gas bottle is showing in the bottom left hand corner of the screen.

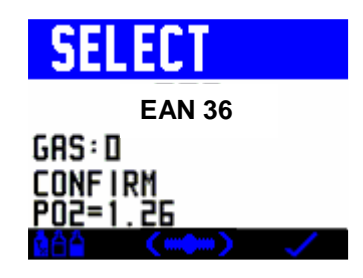

This will take you into a screen where you will see the new gas you wish to switch to based on the MOD of that gas and the plan you entered. A short push on the right switch will then take you back into the dive screen where the new gas will be displayed and decompression will begin to be calculated based on this gas.

Remember, your decompression look-ahead (TTS) is based on you switching to all ON decompression gases immediately upon reaching the MOD set. If you do not switch gas, or delay switching, your decompression time will be extended. This will not be reflected in the number of minutes on the look ahead. These will stay the same. The minutes will just take longer to elapse.

#### **Changing or Adding a New Gas During a Dive**

One of the unique advantages of the VR is that, during a dive while underwater you can add a new gas to your list of ON gases or amend the gas content of a current gas.

You can practice doing this on the surface in the Simulate screen.

A long push of the left hand switch in the dive screen will take you into a screen showing the current gas and PO2

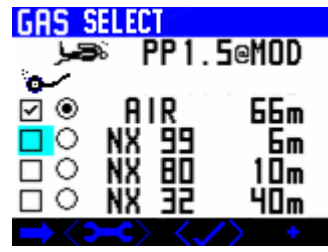

In this screen (OC mode shown) a long push of the left switch will take you into the Gas SELECT and ADJUST screen and add a gas, change the parameters of a gas or switch a gas on or off just as you could on the surface and as described earlier.

In CC mode the first screen you see is the again the gas select screen below.

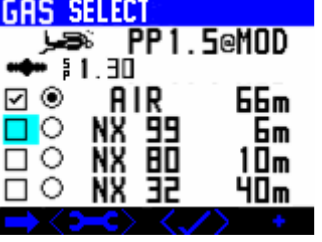

When you exit this screen, you have the option to change the PO2's as already described using a short push of  $+$  for small changes or a long push of  $+$  to toggle to the previously saved PO2.

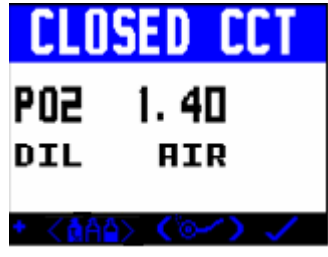

#### **Going from the Main Dive Screen to Other Dive Screens**

A long push of the right switch in the main dive screen will take you into further dive screens showing your dive summary information (note if Average Depth mode is set the Average Depth marker screen is shown first).

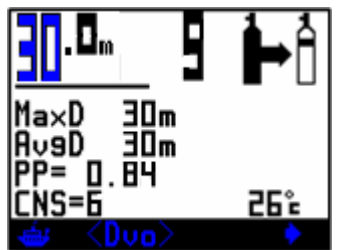

If decompression is required, before you see the screen above, you will see a page(s) of decompression stop information.

A short push of both switches in this screen takes you into the Dive Options screen.

If decompression is required, a long push of the right button from the dive screen will show the decompression stops list.

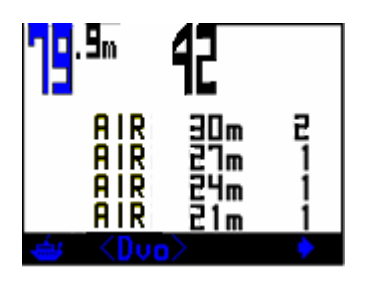

In these screens a further short push of the right switch move you to the next page of decompression stop information until the final summary screen is shown.

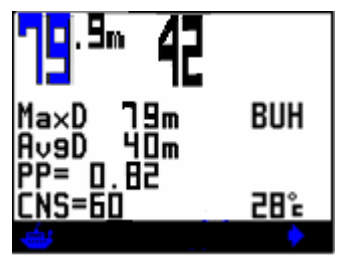

A long push on the left switch at any time will return you to the first dive screen.

## **Warnings**

The VR displays warnings in the form of on-screen messages in the **top right section**  of the dive screen and with the backlight flashing. The right hand side of the screen changes colour from green to yellow to red.

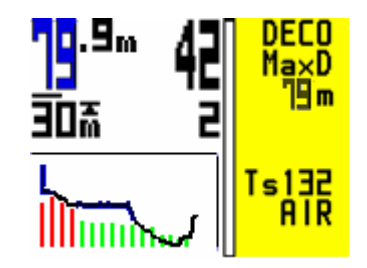

A Downward Arrow means "Descend, you have violated a decompression ceiling"

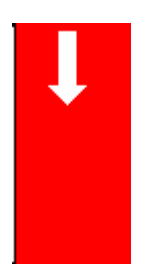

An Upward Arrow means "Ascend, your PO2 is at a dangerously high level and you have no alternative active gas to switch to."

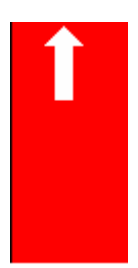

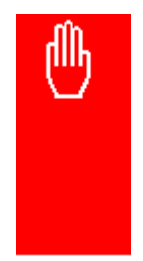

The Hand Icon means "Slow down, your ascent rate is greater than 10m/min."

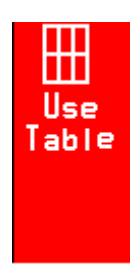

"USE Table" means "Decompression has been violated on current dive, or previous dive within the previous 24 hours."

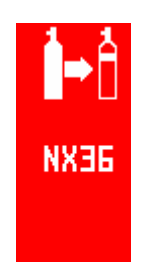

The two bottles with arrow icon means "Gas Switch warning. Switch to another gas in the gas list you have set."

**You may ignore this if you wish to keep on using the same gas but be aware that the decompression look-ahead may be affected. The actual decompression you do will be correct (providing the last gas you were on was correctly in the list and ON) but may be changed from that displayed** 

Other alarms that can occur and will be displayed in the top right hand corner are;

- **Missed stops** is shown on reaching the surface after a dive where a decompression stop has not been completed.
- **Violated stops** is shown on reaching the surface after a dive where a decompression ceiling has been breached for longer than 1 minute, but all

required estimated stops have subsequently been carried out as advised by the VR in USE TABLES mode.

- The **single cylinder** icon with AIR to the left is the Air Break warning. Repeats for 5 mins every 30 minutes while CNS % is above the limit you have chosen in the SETUP screen.
- **Air Break.** This warning will be displayed when the user set CNS warning limit is exceeded. This will continue to be displayed for five minutes every thirty minutes thereafter.
- **Decompression Stop Violation.** If you ascend past a decompression stop to a level where the tissues may become over-pressurised, then the down arrow message appears and a 60 second timer display starts to count down. If the warning is ignored, after 60 seconds a message will appear which says USE TABLE. Once this message appears the VR will continue to display 'best guess' decompression data. This means that the decompression displayed may be in error because of the missed stop and that you should consult back up tables and add additional safety stops as required. But your VR will continue to track. If you temporarily break a decompression ceiling and get back to the correct depth within 60 seconds, the timer will start to count up again. When it reaches 60 the decompression calculations will restart. Depending on the extent of your excursion you should build in extra safety for the remainder of the dive. MISSED STOPS warnings will be stored on the logbook and the warning will be displayed for 24 hours on the home screen. The VR will not lock you out. If you re-enter the water, best-guess decompression will still be shown but should not be relied upon.

## **Rebreather related warnings**

- **XFail** means PO2 sensor reading at 0 your external sensor is not showing any reading. The cell has failed or is not connected.
- **XCheck** means your FO2 is dangerously low i.e. the PO2 is low compared to the diluent at depth, for instance air diluent at 10m should read a minimum of 0.42 and no less.
- **Check FO2** means FO2, depth and gas type do not match up. For instance if you are at the surface and have air in the counterlung and the FO2 is less than 21%. This would indicate a possible calibration error.

## **Rebreather & Analyser Links**

The VR can be fitted with a remote oxygen cell(s) to permit

- a) surface use as an oxygen analyser
- b) underwater use with a semi-closed rebreather
- c) underwater use with a closed circuit rebreather.

Single cell functionality is automatically installed on the NHeO 3 and 3 cell functionality on the VRx. A 3 cell PIN is required for the NHeO 3.

Accessory cables must be purchased separately.

The accessory cable connects to the Optocon I/O connector on the left hand side of the VR. Remove the plastic cap to gain access to the connector

Once you have installed the dedicated PIN to activate the VR's I/O connector, in the Dive Options (DVo) screen you will find you are now able to move the highlight to the XFunc and XDec features via successive short pushes of both switches.

To use the VR with an analyser or to calibrate a rebreather link, with the highlight under XFunc use short pushes of either switch to bring up XO2.

You will then be able to bring up the O2 SENSOR mini screen on your VR's Home Screen

When you have a cable connected from your VR to an oxygen cell(s) in a rebreather, ensure that XDec in the Dive Options screen is set to ON so that your VR will calculate decompression based on the reading from the external cell.

#### **How to use your Open Circuit VR as an Oxygen Analyser using the Oxygen Analyser Kit**

Connect the sensor cable to the VR's Optocon I/O port.

Ensure the R17 oxygen sensor cell is installed on the end of the cable.

You can calibrate the analyzer either in ambient air or by inserting the cell in a "Quick Ox" cylinder connection kit and attaching the connection kit to an air cylinder.

When using the "Quick Ox" connection kit attach it to an air cylinder and increase the flow gradually until the sensor reading changes, then decrease the flow until the reading comes back down and becomes stable.

That is the correct flow rate to use in future.

Switch on your VR

Analyser calibration is normally carried out in air and on VRs air can be set from the sensor screen (in fact any gas on the gas list can be set) to the CAL gas.

In the Dvo screen (Dive Options) select XFunc to Xo2. In the Home Screen on your VR scroll through the mini screens until you reach the SENSOR screen, where you will see the current PO2, oxygen percentage (based on altitude pressure) and the sensor millivolt reading (see the manufacturers instructions for when to change the sensor). A short push of both switches will <GO TO> this screen.

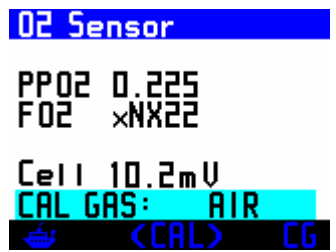

To change the CAL gas, a short push of the right button will toggle round all the gases on your gas list.

A long push of both buttons **<**CAL**>** will show the first calibration screen. The altitude correct FO2 and the actual PO2 are shown.

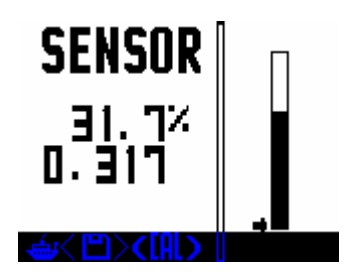

The PO2 bar graph has no digits but the bottom of the bar is zero and the top 2.0. The small arrow to the left of the bar represents the VR's internal PO2 set point.

A long push on both switches then takes you into CAL (calibration) mode.

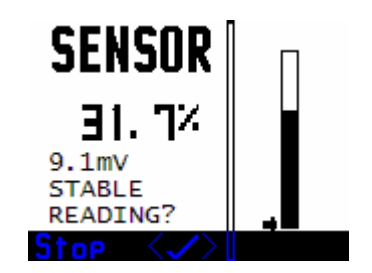

With a short push of both buttons you will be prompted to **Flush** the cell with the cal gas, then **Equalise** the pressure (ensure no excessive flow or a closed mouthpiece in the case of a rebreather sensor calibration can put extra pressure on the oxygen sensor). Then you will be asked to confirm that the reading is **Stable**.

When the reading on this screen is stable, a short push of both switches will calibrate the sensor (at .209 if using AIR as the CAL gas).

Your VR is now calibrated. A short push on the left (Home) button will return you to the Home screen.

A short push of both switches will save the reading and the disc icon will appear, this saved analysis can be automatically transferred to the gas list. If you go to the gas list and move the cursor to an oxygen fraction position then the disc symbol will appear

VR Series Dive Computer User Manual Rev C 12/10

on the right button and a long push of the right switch will paste the analysed number into that field.

A short push on the left switch will return you to the Home Screen.

Note: When saving you may be shown a WARNING CELL LOW or a WARNING CELL HIGH message. This refers to the mV output of your Oxygen Sensor Cell and may indicate that you have the wrong type of cell connected, that your cell needs replacing or the wrong CAL gas has been selected.

VR Series Dive Computer User Manual Rev C 12/10

## **Special Calibration Procedures for Closed Circuit VRs**

Make sure you are in Closed Circuit Mode.

Go to the mini screen and select the oxygen cell screen. If XFunc is set to 3xO2 then the following screen will be displayed (if set to Xo2 a single cell screen will be disp0layed). Run through the calibration process as before.

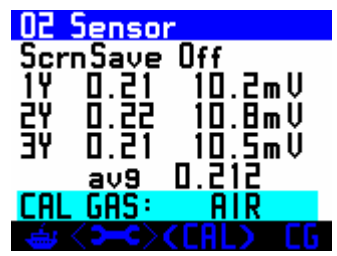

On this screen (and also from XDec in the Dvo screen, if XDec is set to YYY) you can disable  $\langle D \rangle$  faulty oxygen sensors by pressing  $\langle D \rangle$  and then  $\langle D \rangle$  to move around the screen and then  $\langle D \rangle$  to disable each sensor. This can be done while submerged (in Dvo) or at the surface (cell mini screen or Dvo). By doing this the average reading will be modified.

Setting the CAL gas and the calibration procedure has been covered in the previous section.

If having done this the rebreather sensors are not reading the same as the VR you, it is possible that the rebreather has not been properly calibrated. To test this, follow the manufacturer's recommended calibration procedure. For example: If the rebreather has an auto-cal system you may need to set the rebreathers atmospheric pressure, especially at altitude.

Fill the rebreather completely with oxygen with the loop closed.

Then evacuate the loop, allowing no air in at any time.

Repeat this three times.

After the last fill make sure the loop is at ambient pressure by momentarily opening and closing the mouth piece quickly or pulling the counter-lung dump cord.

Read the rebreather displays.

If they are at 1.0 Bar PO2 (assuming sea level pressure) +/- 0.1 PO2, the rebreather is correctly calibrated.

If not, repeat the calibration process. You may get a cell stuck message while calibrating with the counterlungs full of oxygen. If so, you may need to add a breath of air to the loop to allow auto calibration to take place.

VR Series Dive Computer User Manual Rev C 12/10

Fill and evacuate the rebreather one more time with oxygen and the displays should read 1.0 Bar PO2 +/- 0.1 PO2

Now try calibrating the VR again.

#### **Semi Closed Rebreather cable link**

In Open Circuit mode with the I/O connector activated and the cable linked to an external oxygen cell located within a semi-closed circuit rebreather, your VR will read semi-closed circuit decompression.

Calibration: calibrate as per the analyser instructions.

Operation: In the Dive Options screen (accessible by scrolling through the Mini screens in the Home Screen) you will be able to move the highlight to the XFunc and XDec features via successive short pushes of both switches.

To activate the VR for use with a rebreather link cable, with the highlight under XFunc use short pushes of either switch to bring up XO2 (single oxygen cell mode).

Then, with the highlight under XDec use a short push of either switch to bring up ON.

In open circuit the VR computer with XDec set to ON will give you semi-closed circuit decompression based on the external cell readings.

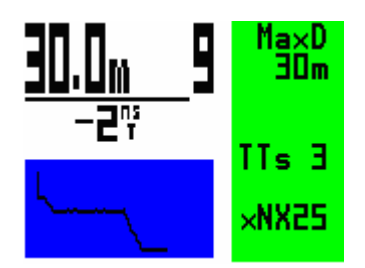

In this mode, the current fraction of oxygen in the mix as read by the cell, preceded by X (e.g. xNx30 for Nitrox 30) will display in the Home Screen and the Dive Screen. Also displayed will be the adjusted mix Please note that although actual decompression will be based on the external FO2 reading, the look-ahead time to surface (TTS) calculation will be based on the gases selected in your gas list. So that the prediction will be as close as possible to actual decompression the ON gases should be set as your anticipated FiO2, calculated using the semi-closed equation.

#### **Semi Closed Rebreather Warnings**

An XFail warning will appear if the PO2 sensed by the external cell falls below 0.16 bar.

An XCheck warning will show if the PO2 of the external call is sensing less that the PO2 of the diluent selected at the depth.

Example. If you have air set as a diluent (or semi-closed gas) and you are at 10 metres and the external cell is reading less than 0.42 PO2 (air PO2 at 10m), then the warning will show.

This is a possible indication that a flow orifice has failed or PO2 injection has ceased.

#### **Using a Closed Circuit Rebreather cable link**

The VR's can be configured as a single or three oxygen sensor unit. Certain rebreather manufacturers have optional ports available to interface with the VR computer cabling systems. Please check with your rebreather manufacturer.

#### **Closed Circuit Diving – more information**

From the Dive Options screen (Dvo) you will be able to move the highlight to the XFunc and XDec features via successive short pushes of both switches.

To activate the VR for use with a rebreather link cable, with the highlight under XFunc, use short pushes of either switch to bring up XO2. If the Optocon hardware is connected the system will automatically detect and select the right function.

Then, with the highlight under XDec use a short push of either switch to bring up ON.

On the Dive Screen with XDec OFF the display shows SP followed by the VR's internal set-point on the second line up. The diluent gas is displayed on the bottom line.

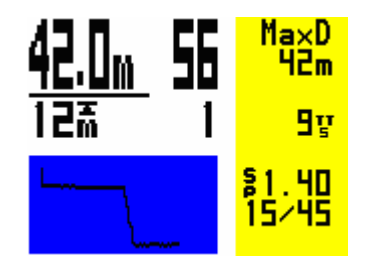

If XDec is set to YYY and XFunc is set to 3xO2 then all three sensors and the average PO2  $(x1.15)$  will be displayed. An x  $(x1.15)$  denotes that the external cell reading is being used.

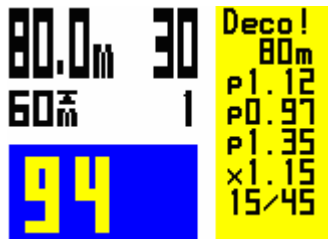

Note: if the partial pressure of oxygen in the diluent at the prevailing dive depth exceeds the VR's internal set point, then the diluent PO2 will be displayed instead of the set-point.

VR Series Dive Computer User Manual Rev C 12/10

## **Large Triple PO2 Screen Saver**

In the second Dvo screen a screen saver can be activated with its' turn on time. If set, after the selected time period, the VRx will display the PO2 of each cell in large characters. No other information will be shown on the dive display. A short push of the any button will return the screen to the normal dive display.

### **Dive Screen - XDec**

On the Dive Screen with with XFunc set to Xo2 and XDec ON the display shows X followed by the actual reading from the single external O2 cell on the second line up (x1.31). The diluent gas is displayed on the bottom line.

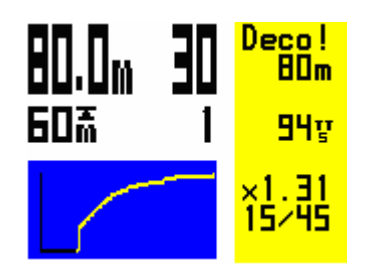

If an error occurs with the cell or cable XFail will show in the bottom right hand corner.

If XFAIL appears, go back into the Dive Options screen via the second dive screen and switch XDec to OFF. The VR will then begin calculating decompression based on the internal setpoint.

Practice such emergency procedures using the VR in simulate mode.

## **VR Calibration with a CCR at Altitude**

Because the rebreather works on absolute pressure the calibration gas in the VR must be adjusted to allow for altitude pressure.

Example: If you are at an altitude pressure of 850mb go to the GAS menu and adjust one of the gases for the following: Actual calibration gas % X Current atmospheric pressure at altitude 1000mb Therefore if 99% is used for a calibration gas at 850mb altitude:  $99 \times 850 = 84\%$ 

So instead of setting 99% as the calibration gas, set it to 84% and then do a flush routine as described earlier. This involves evacuating the breathing loop without adding any air, then flooding the unit with oxygen and evacuating again. Repeat this three times. Now with the loop full of oxygen equalise the pressure in the loop with the outside pressure. Now calibrate the unit.

The calibration screen also shows a PO2 bar graph

### **IMPORTANT. After calibrating always remember to set the diluent back to the actual dive gas.**

### **Oxygen Sensors**

Galvanic oxygen sensors and their connection systems are affected by many environmental conditions and this must be taken into account when using an oxygen analyser or rebreather.

These conditions include:

- 1. Temperature
- 2. Moisture
- 3. Electrical noise (proximity of power sources and RF interference)
- 4. Connector corrosion
- 5. Flow rate (hence partial pressure)

Therefore, it is not unusual to notice small 'drifts' while calibrating or using the units. While an ideal calibration in air should read between 20.8% and 21% oxygen, it is not unusual to see momentary shifts due to the above. Many oxygen cells, if unused for a period, appear to benefit from a flow of an oxygen enriched gas prior to calibration and use.

To use the VR as an Oxygen Analyser purchase the 'Quick-ox' cylinder connection kit and I/O cable package, (our product codes for the parts are 106 (sensor) and 1073 (T piece). The standard cell recommended for use with the VR analyser cable is the VR Technology oxygen cell (106) with a 3.5 mini jack connection system.

Care must be taken to ensure that the cable end connector is correctly inserted all the way into the cell and does not disconnect during use. Occasionally corrosion may occur on both the cable end and cell connector and it may be necessary to rotate the connector in the cell to clean off any build-up. The symptoms of the presence of corrosion can be an incorrect (unstable) reading after calibration or seen as a moving FO2 as the connector is rotated.

This cell is also used with our rebreather cable packages.

#### **Cable and Interfaces available for Rebreathers and Oxygen Analysers**

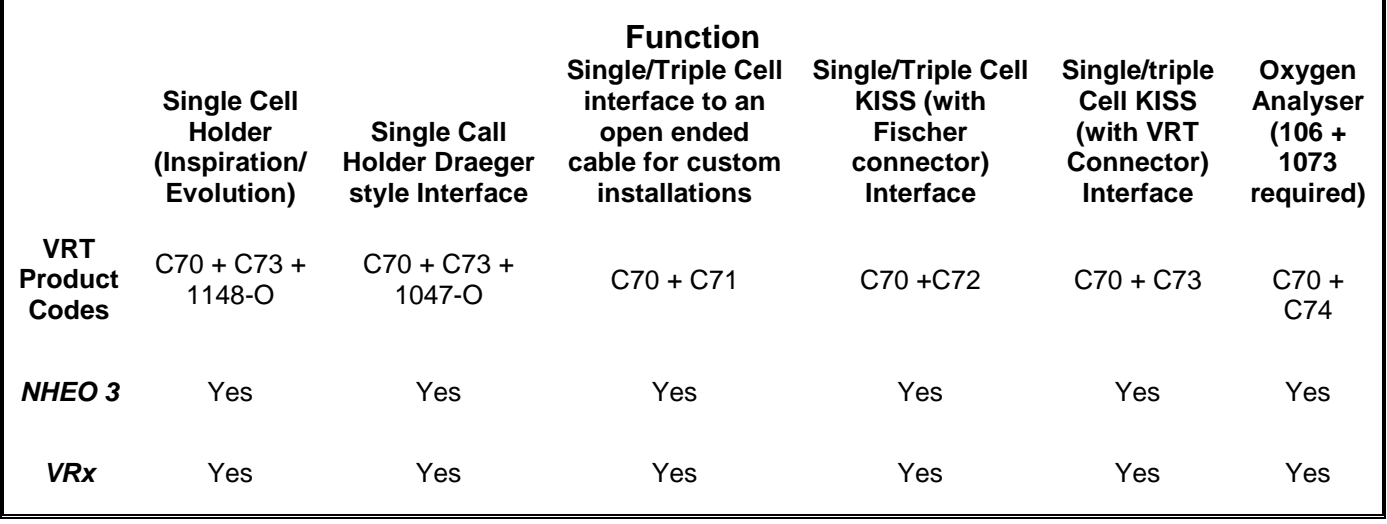

VR Series Dive Computer User Manual Rev C 12/10

### **Warranty and Support**

#### **Warranty**

This product carries a three year guarantee from date of purchase for bonafide manufacturing faults. This does not cover damage to the case or screen and switches during operation.

Keep your proof of purchase to submit in the event of warranty repair.

Faulty VR's will be repaired or replaced as appropriate.

#### **Service**

All digital depth monitoring devices need a calibration check from time to time. Due to the potential depth of operation of VR computers it is recommended that you return yours to the factory for this check periodically, (a service after every 100 hours of diving is recommended.)

#### **User Feedback**

We welcome any feed back from our customers. Please feel free to email or fax us with any requests or suggestions. Registered users will be kept informed of upgrades.

#### **Suggestions**

For technical support, visit our website on www.technologyindepth.com or email us at: computersupport@technologyindepth.com

#### **Planned Upgrades**

If you have any comments on functions you would like to see included on the computer, please do not hesitate to let us know. Please see our website www.technologyindepth.com for announcements regarding new features and options.

## **Warranty & Support Guidelines**

To set up and get optimum performance from your computer, please refer to the Instruction Manual on the enclosed CD.

In the unlikely event that you experience any difficulty there is a comprehensive Frequently Answered Questions (FAQ) section on our website **www.technologyindepth.com** .

Below are common symptoms and solutions. Please check that the problems you are having do not relate to any of these before thinking about sending your computer back to us for repair. Please note, if any computers are received "for repair" with any of these symptoms as the sole reason for return they will be classed as "no fault found" and will be subject to an inspection fee (see below)

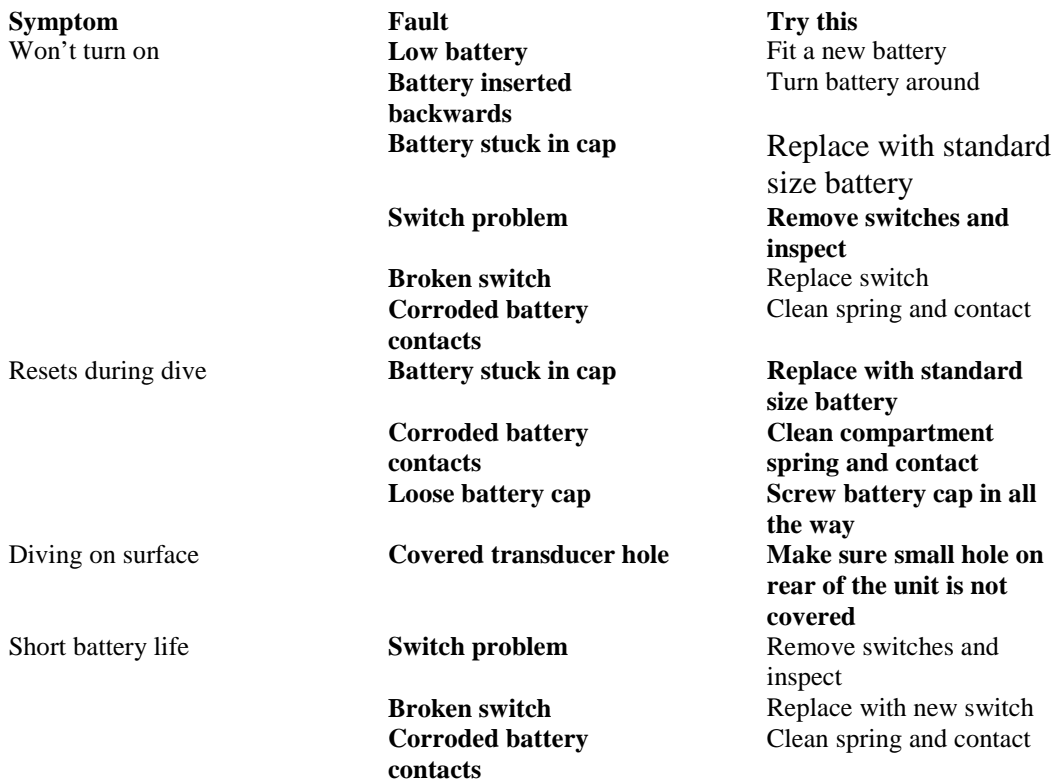

If the VR does not turn on, check to see if the pinhole on the rear may be blocked or covered. The Pressure transducer lies below this pinhole. In order for the computer to function, this pinhole must not be covered or blocked in any way. If it does get blocked, remove debris carefully but NEVER insert a sharp object or direct a jet of water into the pinhole for fear of damaging the pressure transducer irrevocably.

### **Returns**

If, after checking all the above and searching our FAQ section on the website, you find you need to send the computer in to us please email our technical support division at computersupport@technologyindepth.com or go to the website to obtain a Goods Return documentation to complete and enclose with the computer.

This will ensure that we can deal with the issue and get the computer back to you as rapidly as possible.

**Please do not return any items without GRN paperwork enclosed.** 

#### **Impact or accidental damage**

Repairs required as a result of impact or accidental damage are not covered by the warranty.

### **No Fault Found**

If a fault cannot be found on a returned computer, an inspection fee of  $£20.00$  plus VAT and return shipping will be charged. So please ensure that the fault symptom is not related to a product misunderstanding or a failure to set the computer up correctly. Many problems can be resolved simply by following the simple fault-finder guide above.

### **Service**

All digital depth monitoring devices need a calibration check from time to time. Due to the potential depth of operation of VR dive computers it is recommended that they be returned to the factory for service every 100 hours of diving.

### **Maintenance Tips**

#### **The Optocon I/O connector port**

New VR's have the Optocon Infra Red data transmission system and as such no electrical connections to clean. The bulkhead I/O connector port is watertight and any water that gets in to the port cannot harm your VR. However, should sea water, sand etc. get inside the port or the ends of your cable link, flush them with fresh water as soon as possible afterwards then leave them to dry.

Should you damage the fibre optic cable that comes with the rebreather link options then this can be replaced or if the damage is at the rebreather interface end, the cable and protective outer sleeve can be cut with a sharp knife (mimic the outer sleeve and inner fibre lengths) and the reinserted. To remove the fibre cable from the rebreather link simply push down on the small plastic collar on the link connector and pull out the cable. If after a repair no information is available on the Optocon menu screen the cable/connector may be damaged else where or the link may need a new battery. Please refer to the specific rebreather link operations manual for maintenance information.

#### **Switch Maintenance**

If the switch sticks, rotate it first in its groove to loosen it. If that does not work, hold the switch in and, with a small flat head screwdriver, carefully ease out the silver circlips holding it in from the small groove on the back of the VR. The spring and switch will then come out easily. Soak the switch and spring in white vinegar or contact cleaner, rinse with fresh water and dry off. Flush the switch groove with fresh water, spray A LITTLE light engineering oil (WD 40 or similar) inside the hole.

Put the spring and switch back in, push it in and out a few times and it should now move freely. If so, replace the circlips while holding the switch completely in. Push the circlips down firmly.

#### **Specifications**

Depth limit 150m (calibrated) Time limit 9999 mins and 59 seconds Max deco stop 99 levels Number of gases 10 (max) Dive memory Approx. 20 hours Record resolution 10 seconds Logbook dives 99 Dive time stops when a pressure equating to 1.5 m Operating temperature: 0°C to 40°C Depth accuracy: ±0.1m Max

Register your ownership and sign up to receive updates and newsletters on our website www.technologyindepth.com

### **Bezel Colours**

The VRX is available in a range of user-changeable colour options as well as standard grey. To remove the bezel, invert the unit and bend the two black clip tags slightly outwards while pushing them through the cover. To refit, place the cover on the VRX and insert the clips until you hear a 'click'.

Finishes are;

- Chrome plated
- Red anodised
- Gold anodised
- Blue anodised
## **VRX Dive Computer and Variable Gradient Model VGM Decompression Algorithm**

Release version features  $8<sup>th</sup>$  October 2008

**The Variable Gradient Model (VGM) algorithm is available from January 09 exclusively in the new VRx dive computer. Free download software to complement the product is also available at** www.technologyindepth.com

Screen shot of VGM adjustment screen from the website.

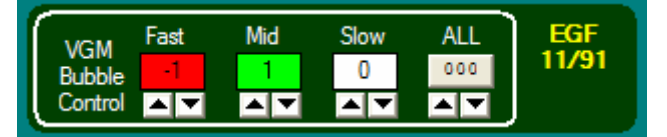

## **VGM - Decompression philosophy**

The VGM algorithm is built on recent practical dive planning and diving techniques as well as the scientific and theoretical understanding over the past 100 years. It combines better theoretical knowledge of bubble physics together with known diving practices that help decompression and well being after and during decompression diving.

VGM also gives the user the ability to change the conservatism to increase or decrease decompression times. Some technical divers find they feel good after a decompression with less in water time than others.

The Equivalent Gradient Factor for the VGM setting is displayed for comparison with other dive planning software and computers.

The default settings have been implemented based on feedback and dive records from many experienced divers, and it is the input of real technical divers in the choice of these settings that has made VR Technology and its team at the forefront of technical diving product design for over 20 years.

Decompression is a physiologically complicated event. There are many factors that affect how well the human body decompresses and how well it is able to withstand pressure exposures. All dive algorithms have been devised to combine the complexity and risk of staying in the water with the risk of decompression sickness after surfacing. Things like hydration before a dive, rest and even oxygen after a dive all help reduce the risk of DCS. So bear in mind that as with all decompression planning there needs to be a balance and understanding of the risk of reducing decompression times and the impact of DCS. Please refer to your training agencies' information and advice on these issues.

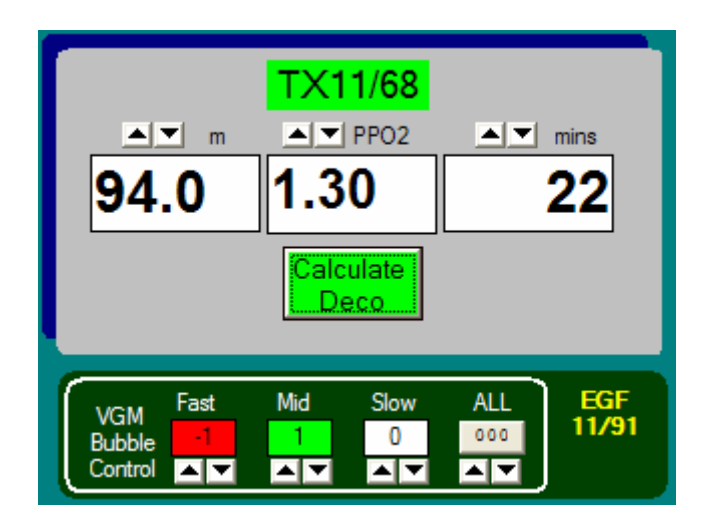

VGM incorporates 5 main features:

- 1. Bühlmann decompression model
- 2. Modification of tissue over pressure tolerances or M values for the faster tissues to create a decompression profile similar to a bubble model like VPM
- 3. Further modification of over pressure tolerances for deep or long exposure dives, especially in the fast and middle order tissues
- 4. Automatic adjustment of the above parameters to allow the default settings to give common decompression and No Stop times across the range of diving from 10m to 120m
- 5. User adjustable parameters so the diver can use his/her experience to further modify the decompression to that which suits him/her. The Equivalent Gradient Factors are displayed for a particular dive for ease of comparison with other dive computers and dive tables, although because this system goes beyond Gradient Factors certain adjustments may only give an estimate of the nearest GF equivalent.

A basic version of VGM PC dive planning software VGM ProPlanner is available free from the web site. This allows a quick way to see what decompression the VRx dive computer will give and allow specific conservatism factors to be tried out on the PC before then choosing the right ones for a dive using the VRx. The PC software also gives print outs and an output in common spreadsheet style format for use in creating back-up tables.

## **WARNING!**

**Even if your dive computer or PC generated software allows for less conservatism and a reduction in decompression times this should not be arbitrarily undertaken without first researching data available from other divers/agencies, conducting controlled trials and understanding that you may be undertaking a level of experimentation in order to adjust the algorithm for your specific needs.** 

**No decompression algorithms can give a guaranteed safe decompression. It is your responsibility to be trained, dive safely, carry backup tables and instrumentation and compare any decompression profiles generated by the VR range of computers and their associated decompression software against established diving tables with which you are happy and/or accept that you may be conducting experimental decompressions.**